# Pixi **貓貓智能鏡頭使用說明**

catit.<br>Pixi

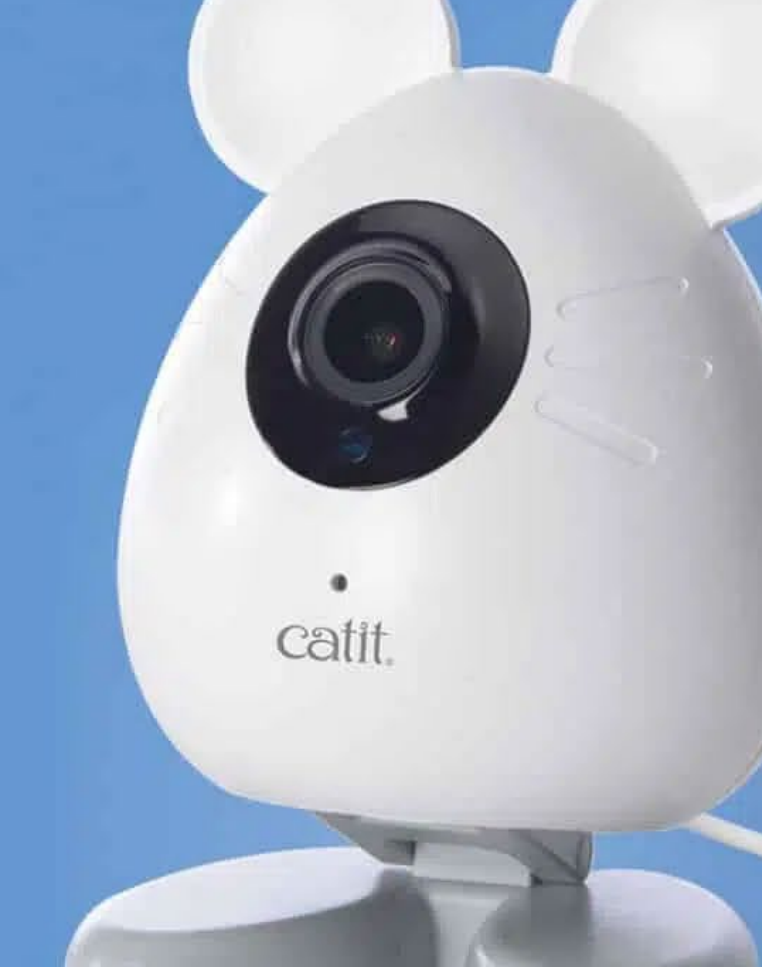

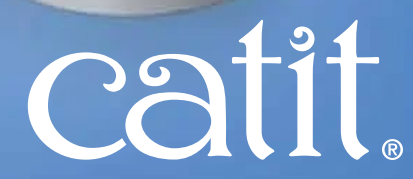

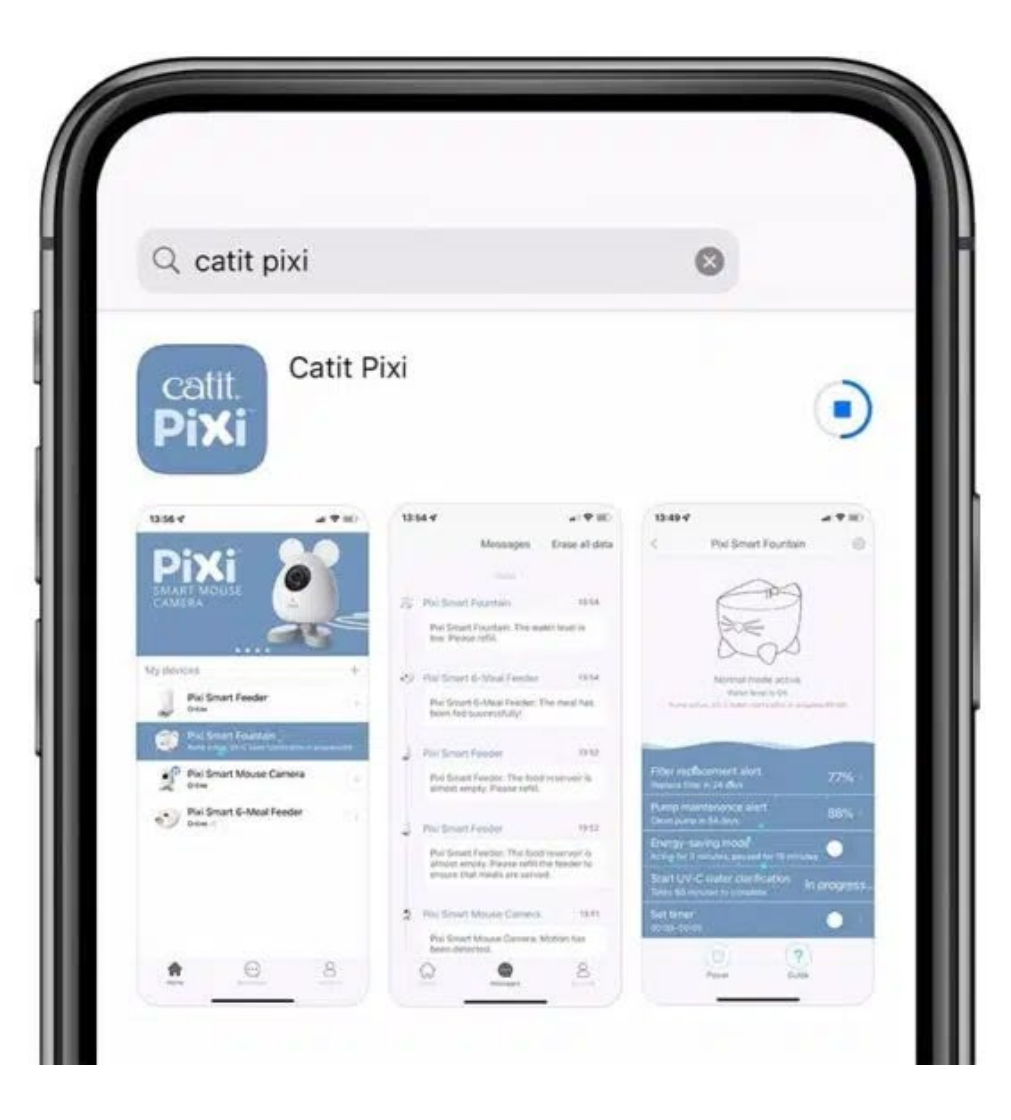

#### 第1次使用, 請先下載及使用 Catit Pixi App配對Catit PIXI智 能鏡頭。詳情可瀏覽:

https://www.catit.com/spotlight/discover-products/catit-pixi-app-wifi-quick-start-guide/#device

#### **PIXI APP**

#### 請於 App Store 或 Google Play 下載最新應用程式

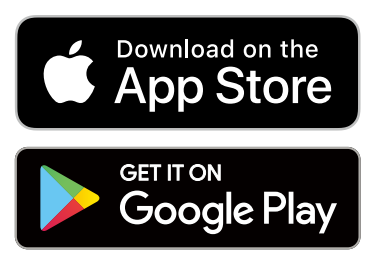

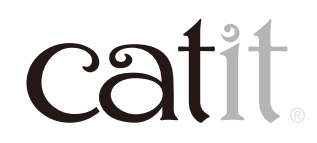

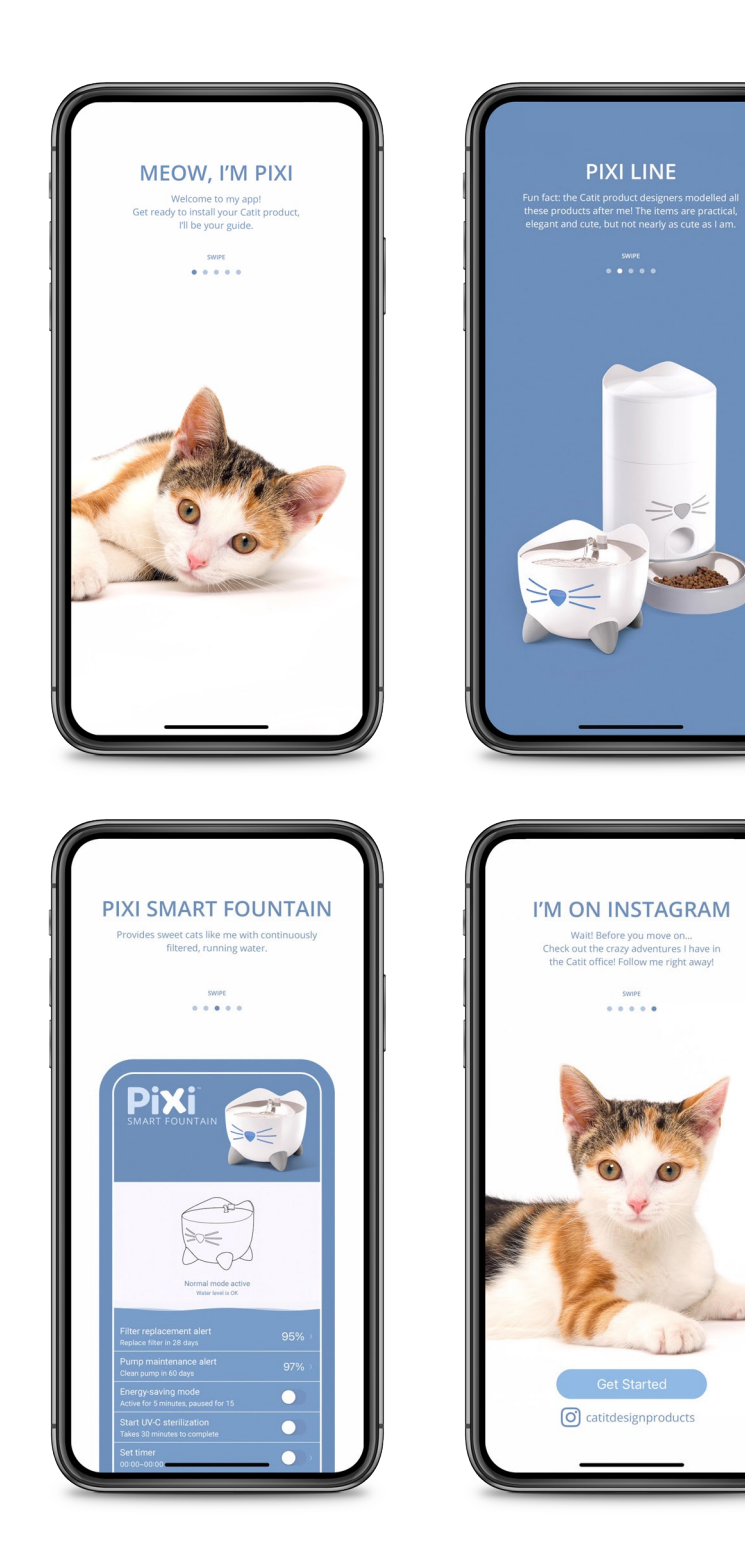

### **簡介**

#### 當你打開應用程式時,你會看到一 些簡介。你可以滑動的頁面繼續下 一步。圖像和用詞可能與這裡使用 的略有不同。

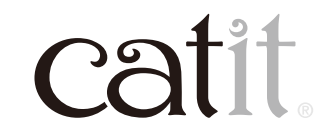

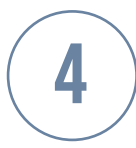

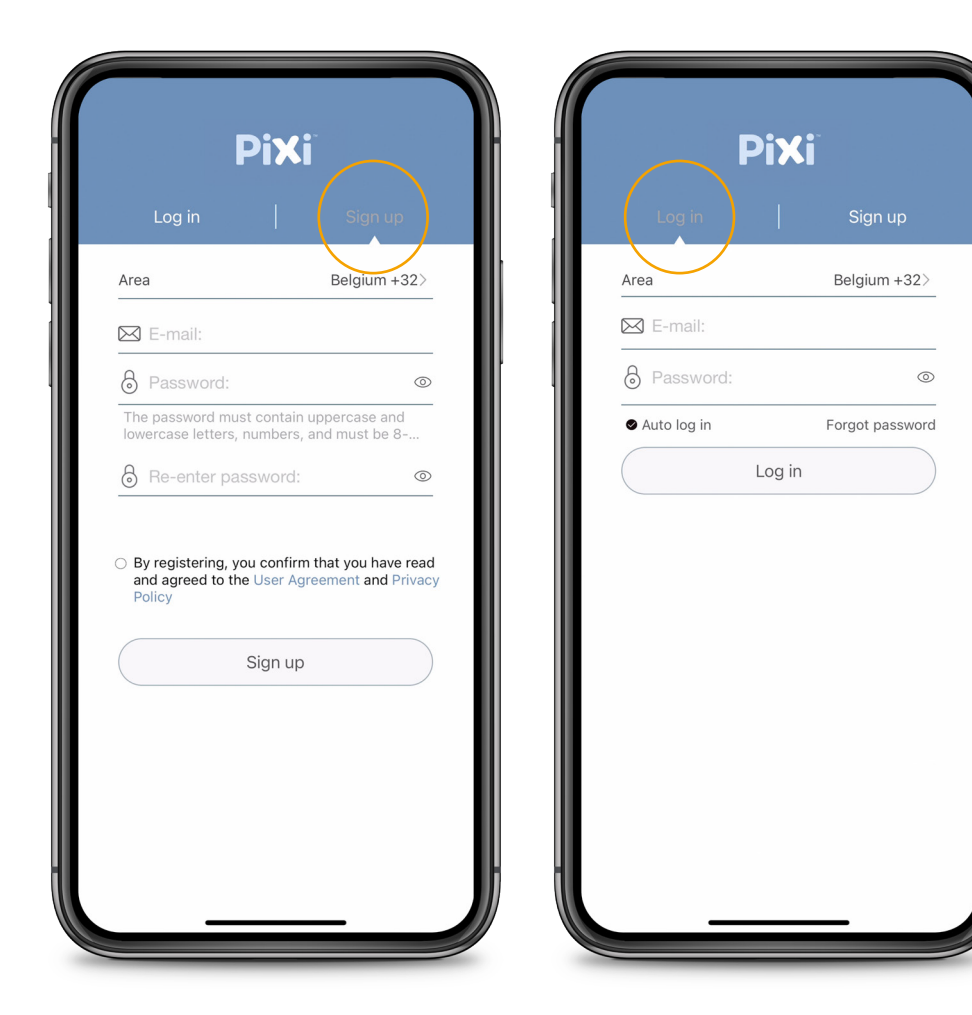

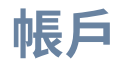

#### 選擇註冊以創建新帳戶或登錄您 現有的帳戶。

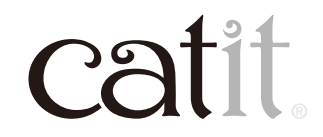

5

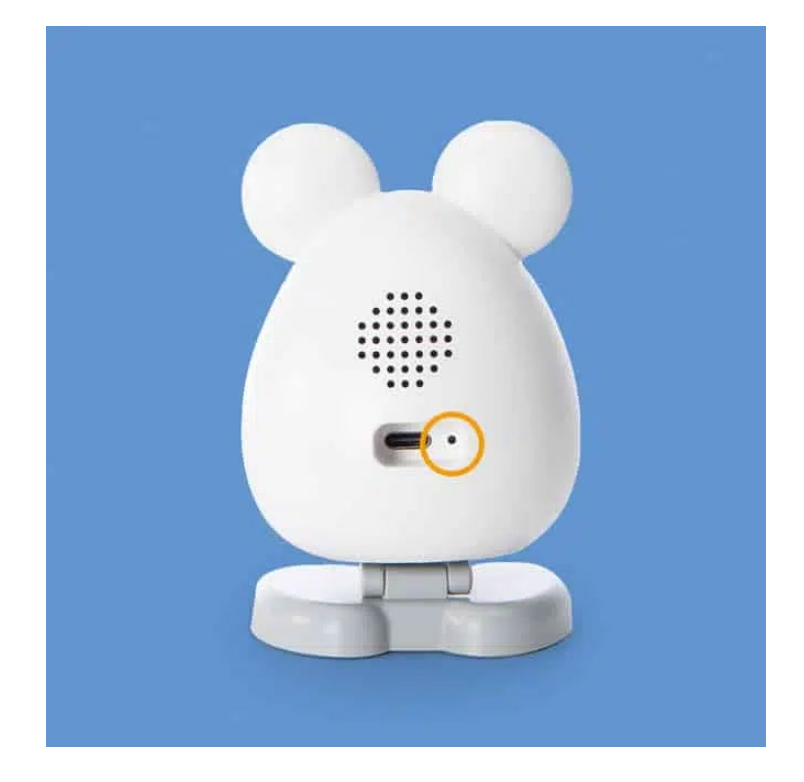

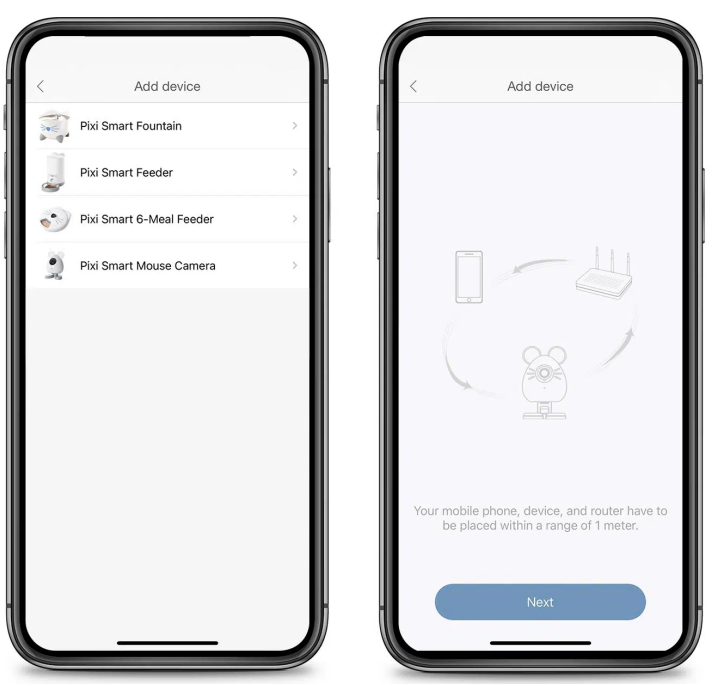

按「+」添加設備。選擇要添加的 設備,請按照應用程式的說明進 行接下來的操作以將。

連接時,機身背面藍燈會慢閃,根 據指示設定及連接Wifi(本設置 只支援2.4GHz),其間有機會需 要您輸入Wifi ID及密碼。

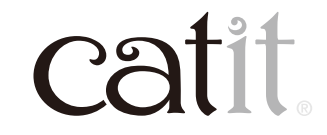

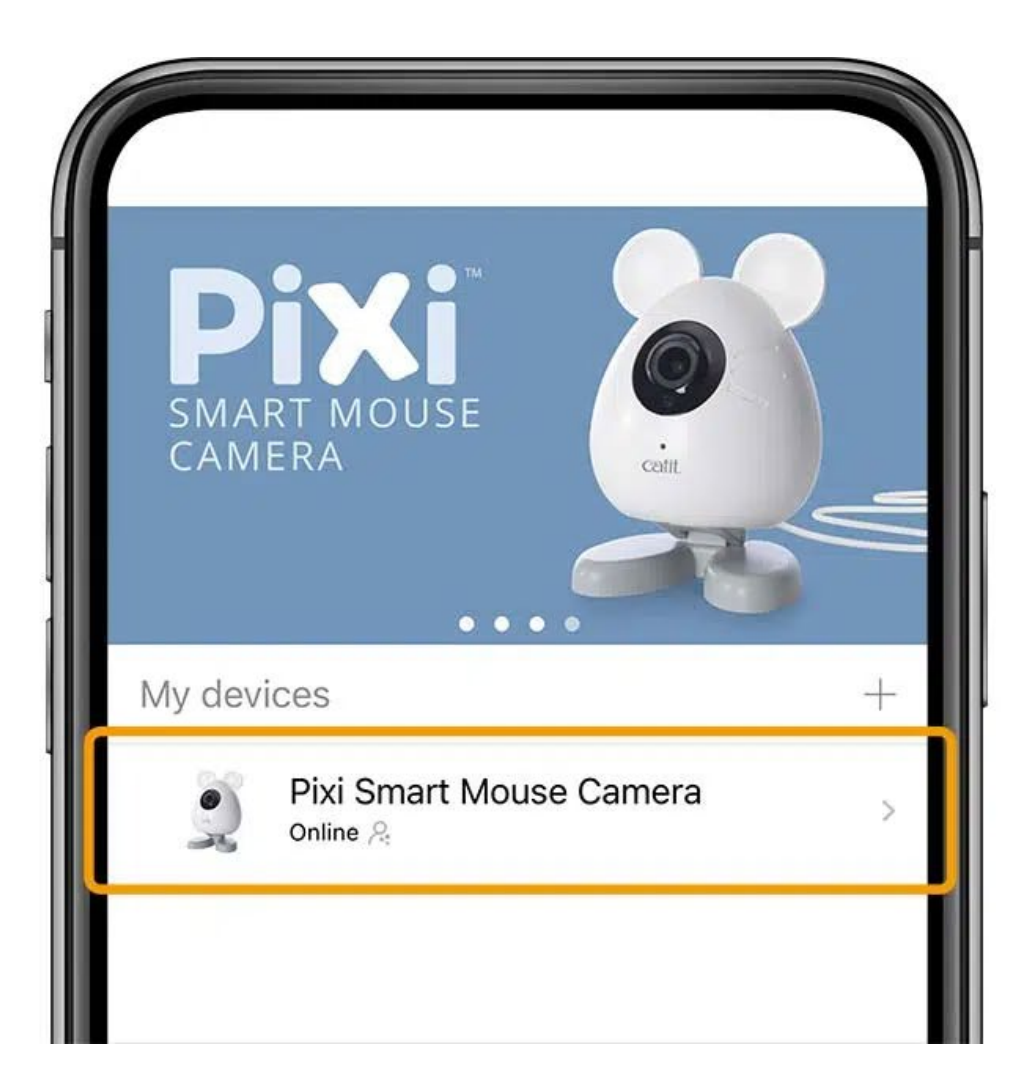

### **�. 選用鏡頭**

在應用程式主選單中選擇Pixi Smart Mouse Camera以使用其 功能。如果您沒有在應用程式中 看到設備,則需要將該設備與您 的應用程式配對才能繼續。

您可以將多個鏡頭添加到Catit PIXI應用程式使用及管理。

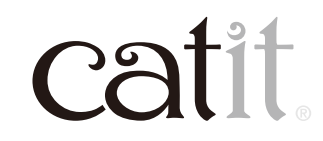

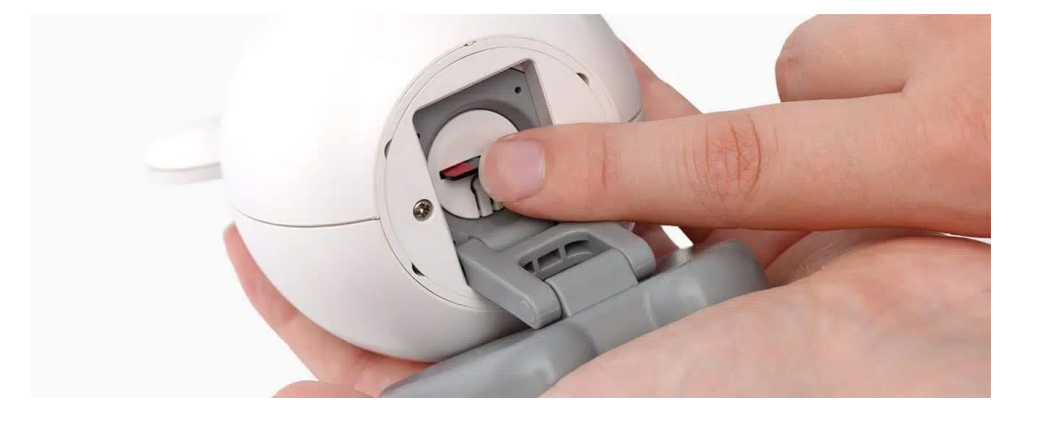

# **�. 記憶卡**

使用鏡頭的實時功能(觀看、通話和 實時錄製)不需要記憶卡,但需要插 入記憶卡才能使用進行自動錄製。 記憶卡只支援MicroSD。

記憶卡插槽位於鏡頭底部,最大支 援容量為256GB。插入後,打開App 中的錄影設置,檢查卡是否正常工 作。正常態狀下會顯示: 「MicroSD card status ‒ normal」。

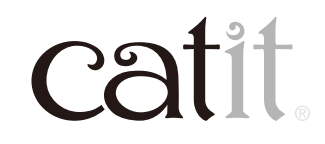

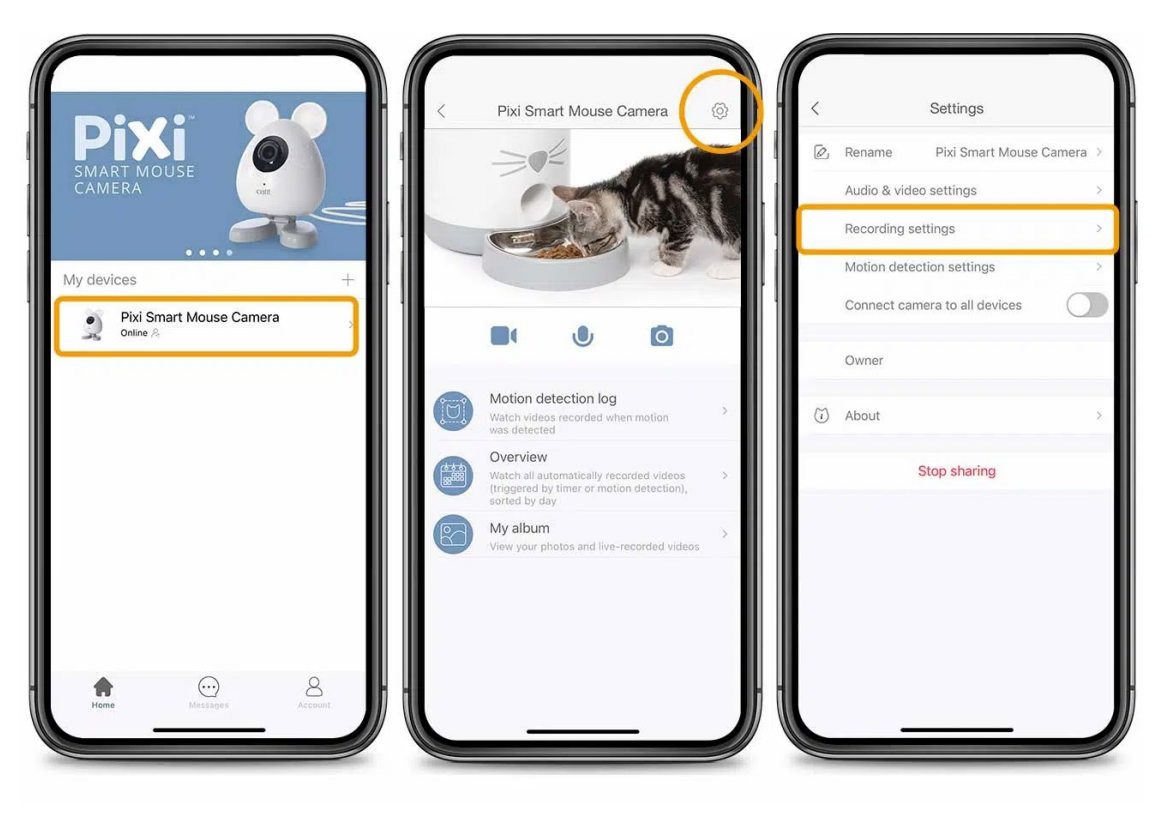

#### 於「Recording Settings」選單會顯 示您的記憶卡的存儲空間狀況。

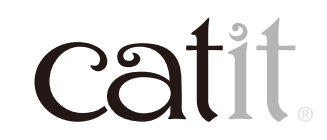

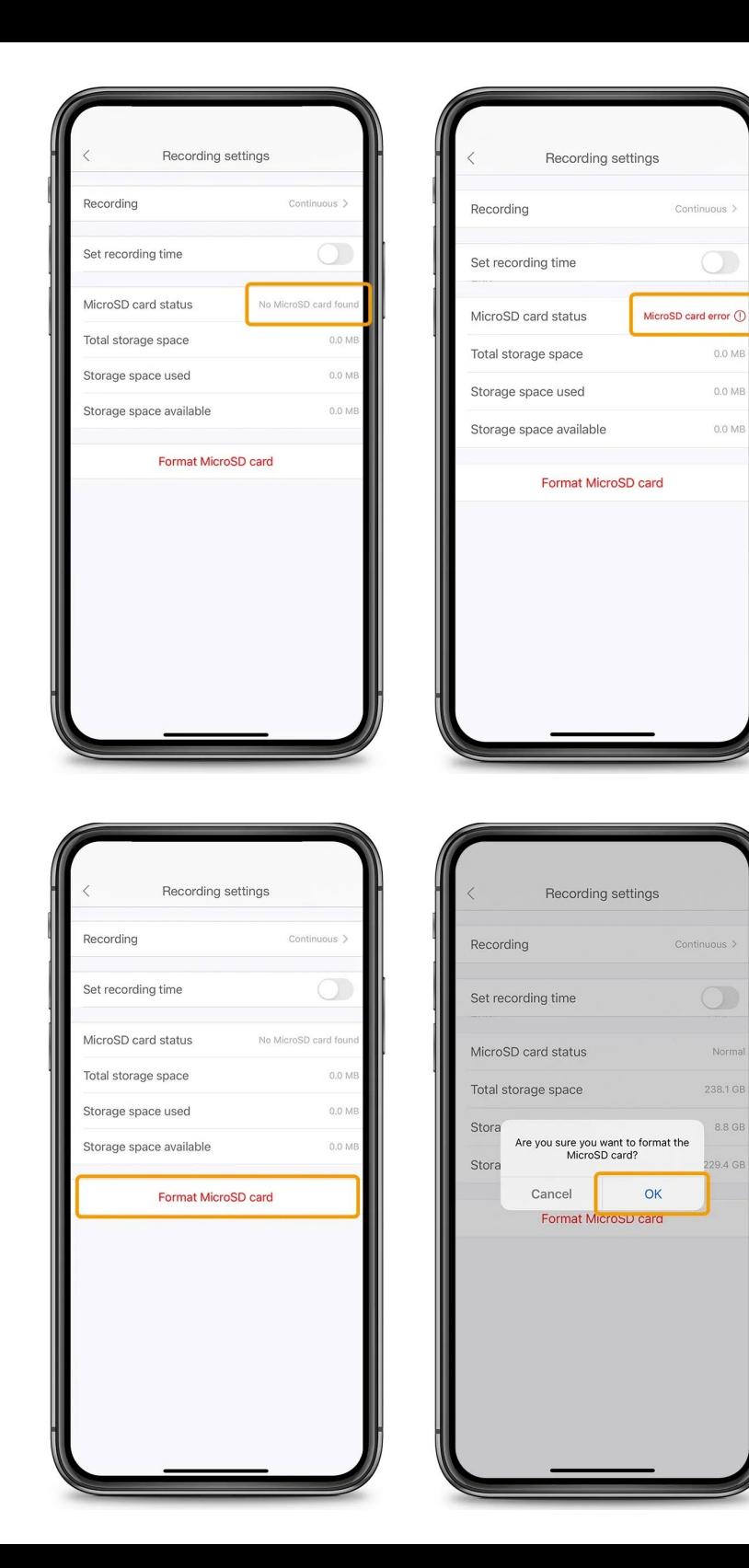

如果未能找到記憶卡或顯示錯誤, 請點擊「Format MicroSD card」。 格 式化會刪除記憶卡中的所有數據, 因此在進行前請確保記憶卡沒有重 要數據。

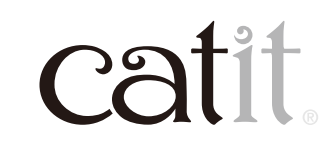

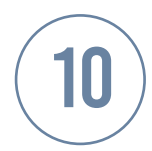

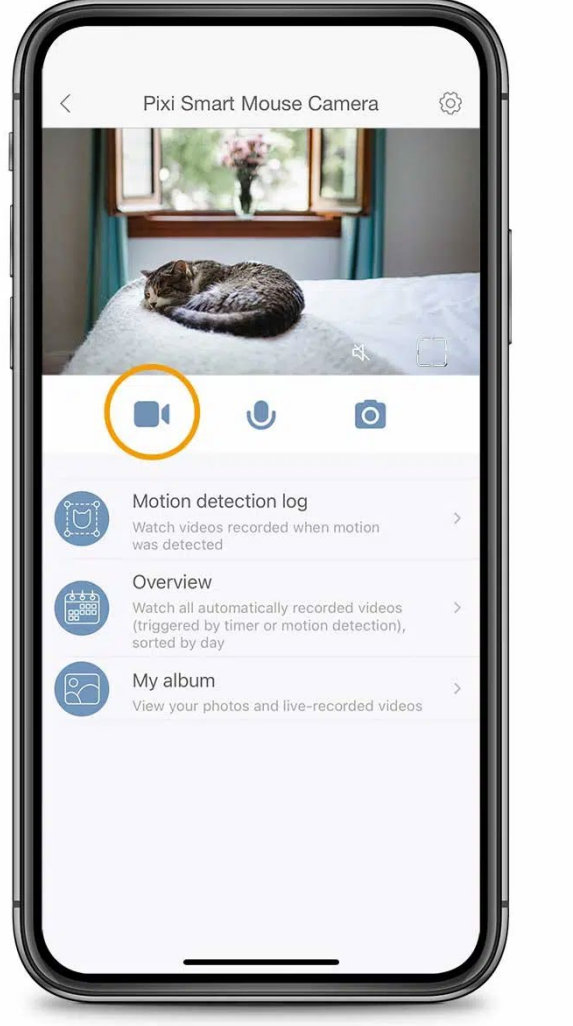

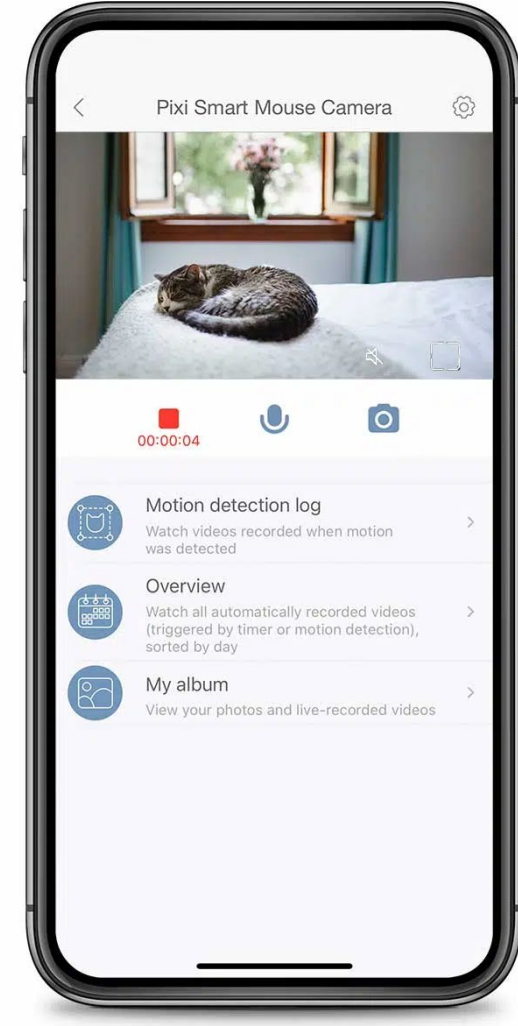

## **�. 錄製影片**

點擊應用程式中實時視頻下方的 錄製圖標,可立即開始錄製影片。 如果成功,將開始顯示當前錄影時 間。點擊紅色方塊即可停止錄製。 錄製的影片將保存到「My Album」 和您智能手機的相簿中。

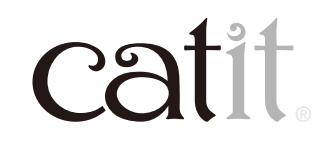

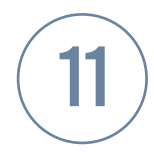

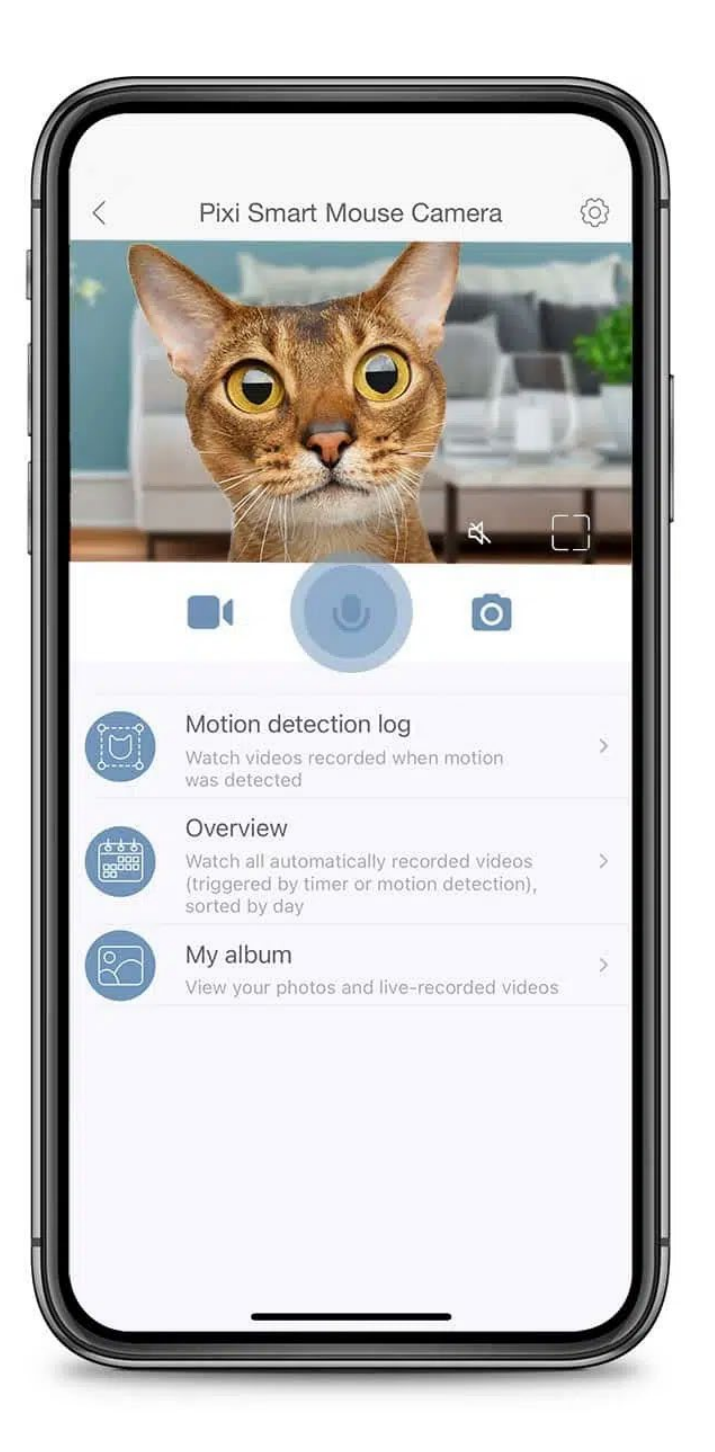

# **�. 與你的貓咪對話**

#### 按住麥克風圖標可與您的貓咪實 時對話。

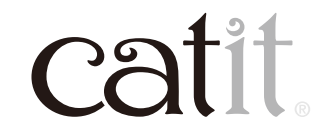

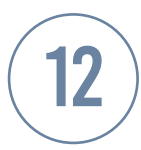

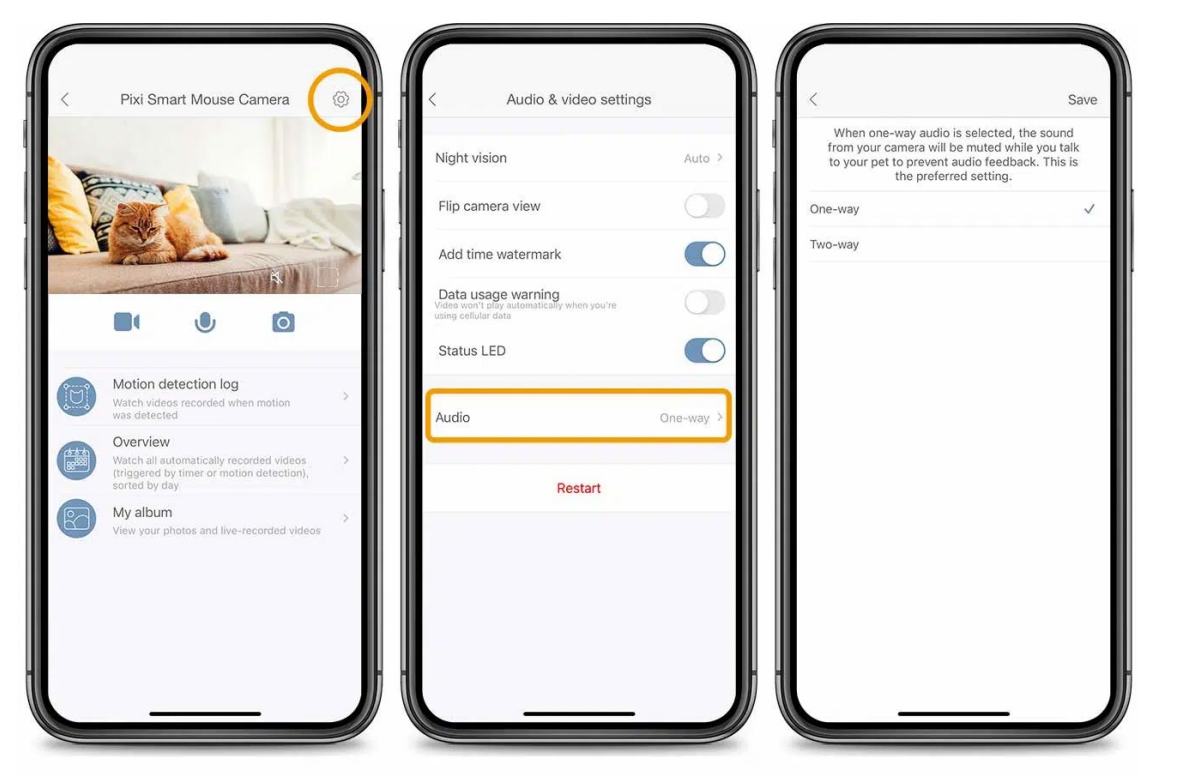

使用此功能時,您可能而要在 「Audio & Video settings」中切換 到單向音頻,以避免在講話時出現 回音。

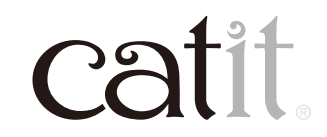

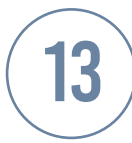

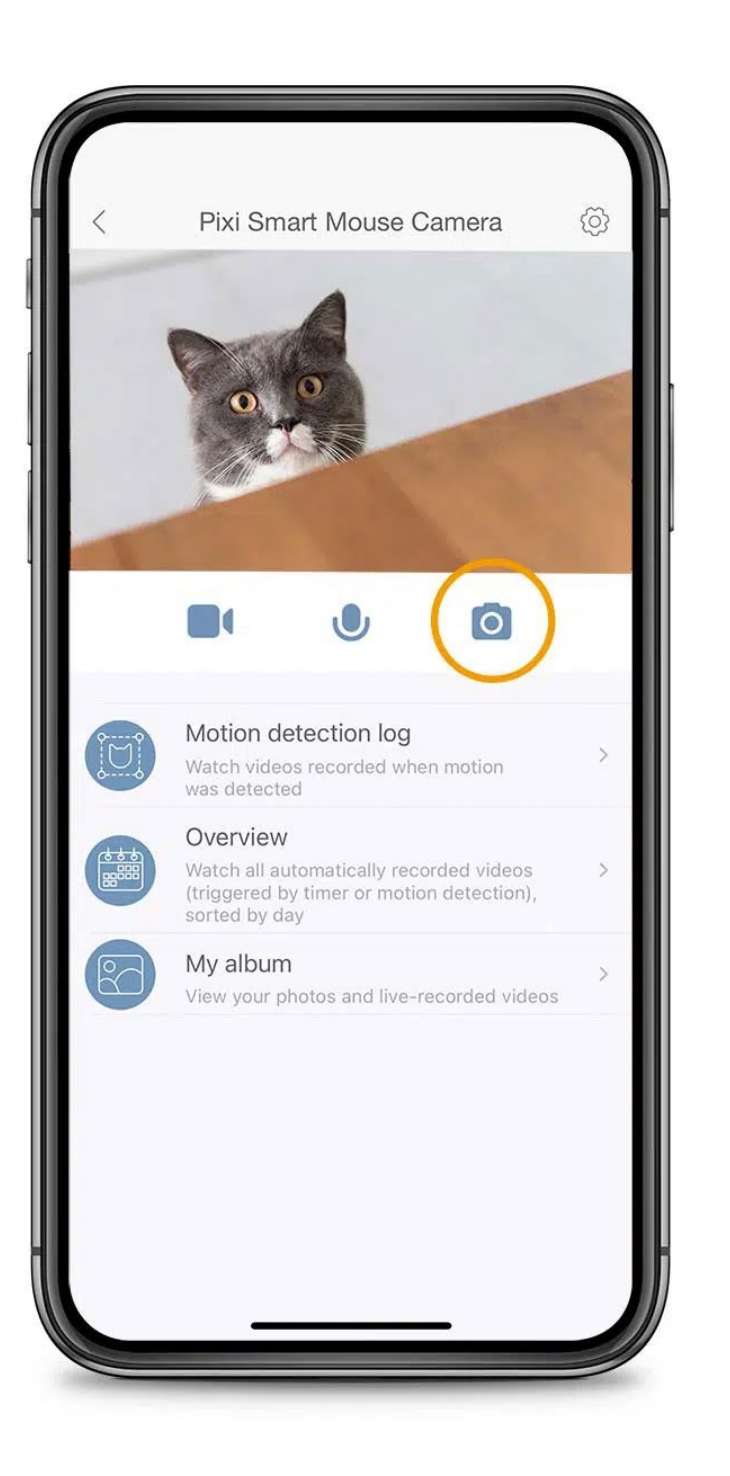

# **�.拍照**

如要拍照,請按下位於應用程式 中右方的相機按鈕。您拍攝的所 有照片都會發送到「My Album」 和智能手機的相簿。

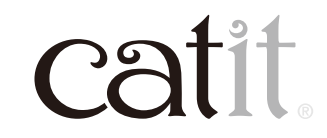

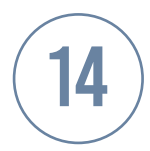

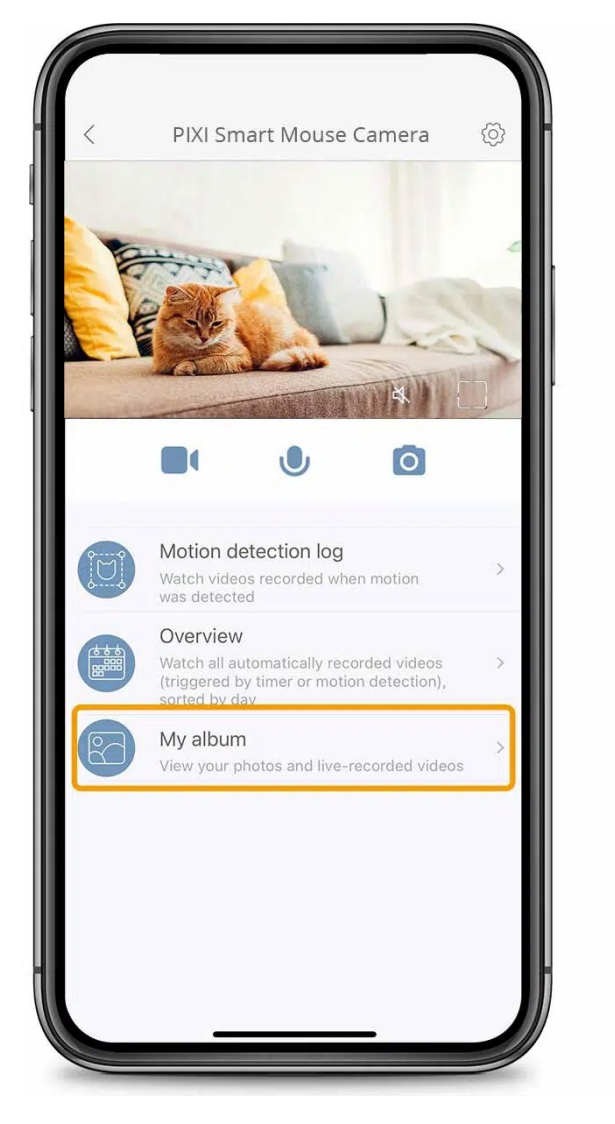

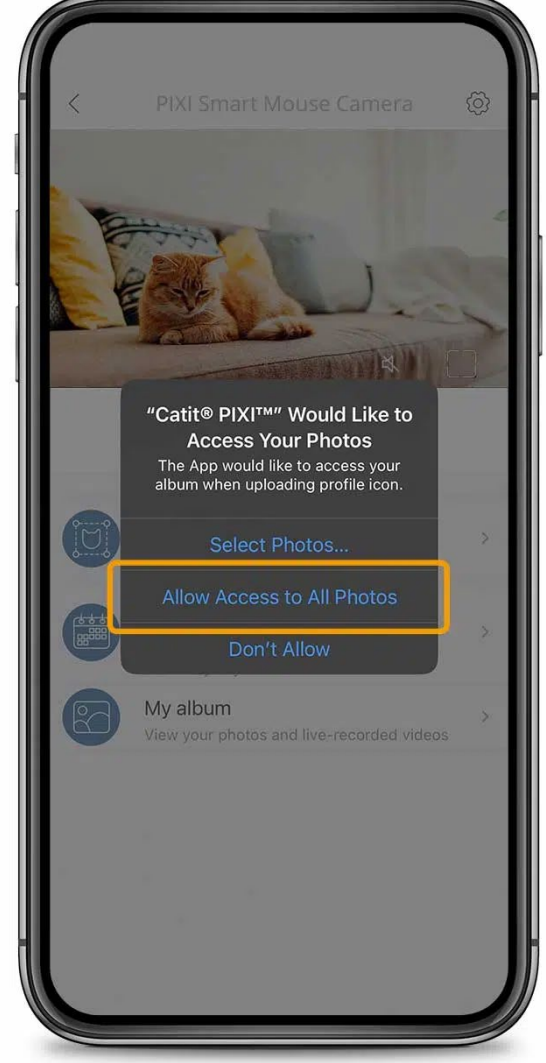

# **�. 我的相冊**

「My Album」存儲了您(實時)創建 的照片和影片。要使用相冊,您需 要授予應用程式訪問智能手機照 片庫的權限。因為兩者是同步的, 請注意,從「My Album」中刪除照 片或影片也會將其從智能手機的 相簿中刪除,反之亦然。

跳至概覽以了解自動錄影的存儲 位置。

**catit** 

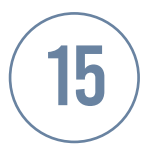

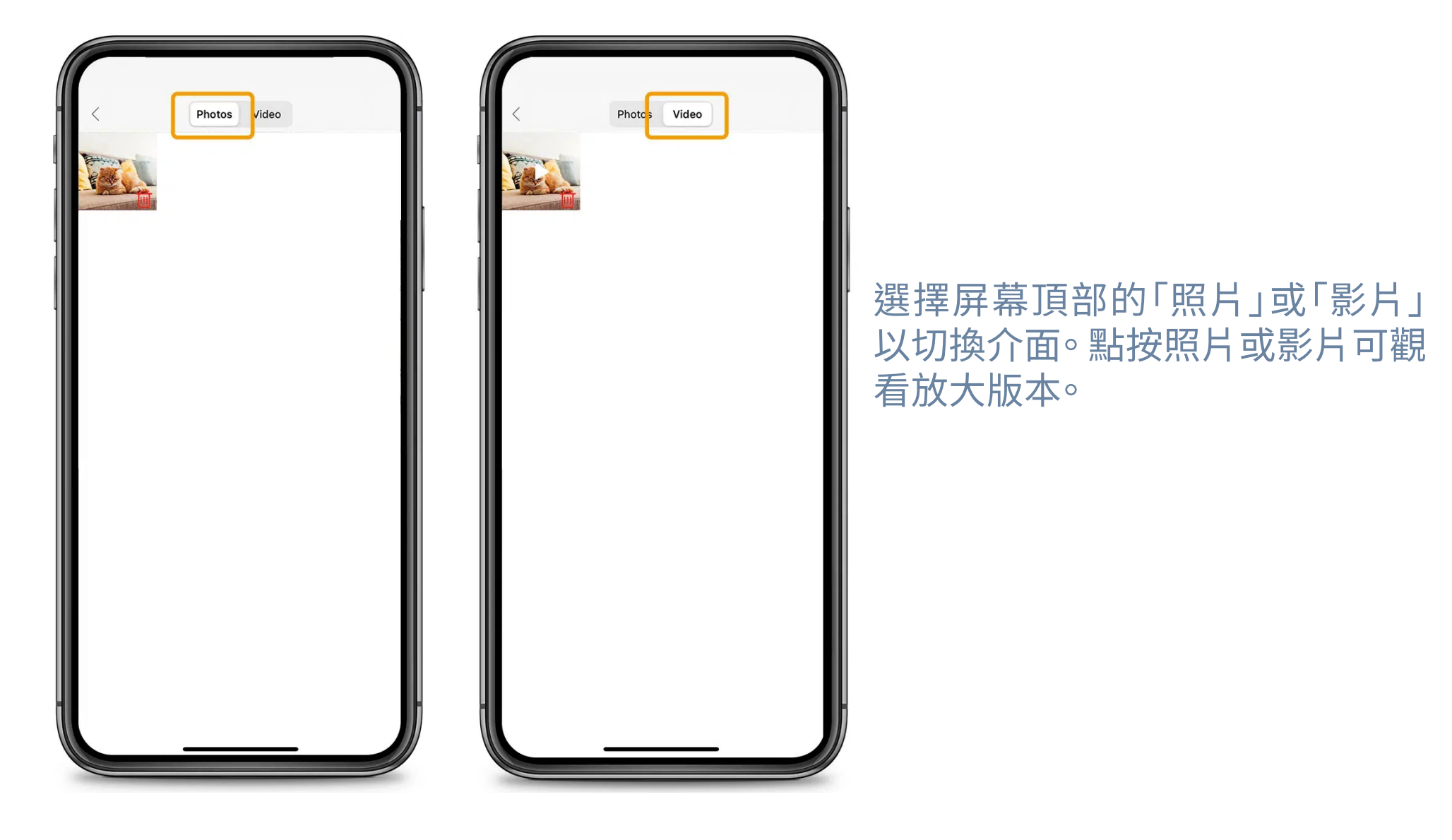

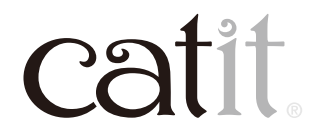

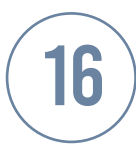

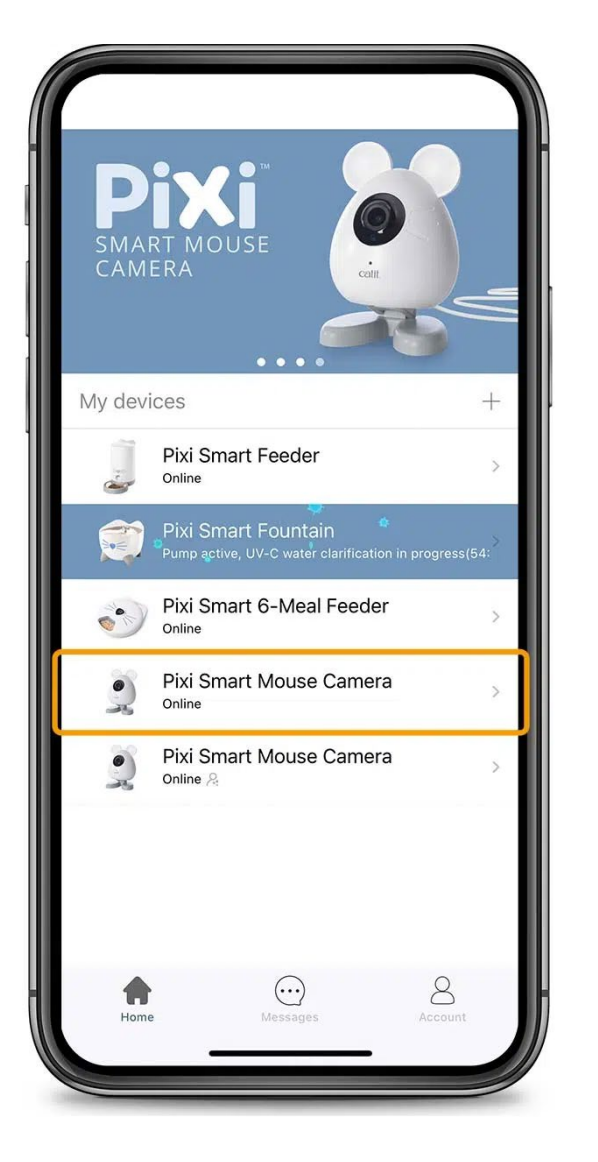

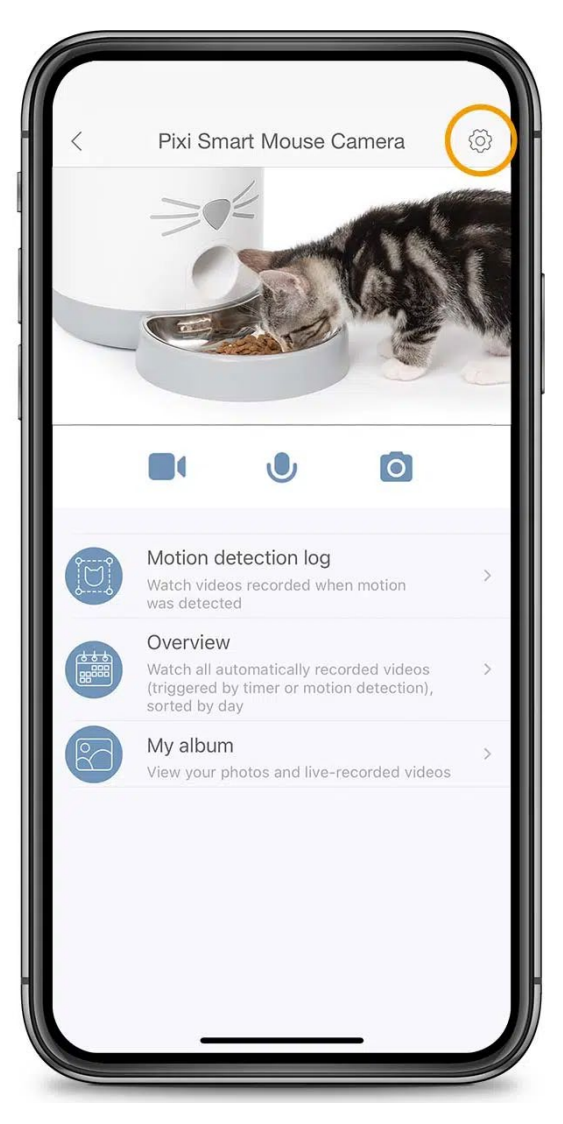

# **�. 連接其他Catit PIXI Smart設備**

如果您擁有任何其他Catit PIXI智 能設備,您可以在應用程式中將它 們連接到您的Catit PIXI智能攝影 機。這能將攝影機的實時功能合併 到它們各自的應用程式界面中,這 樣您就可以在分配食物時一直監 測您的貓咪,甚至通知他們的飯已 經送達,而無需離開PIXI Smart Feeder應用程式菜單。

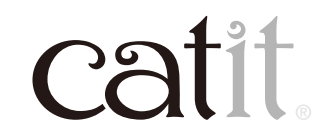

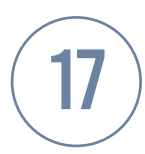

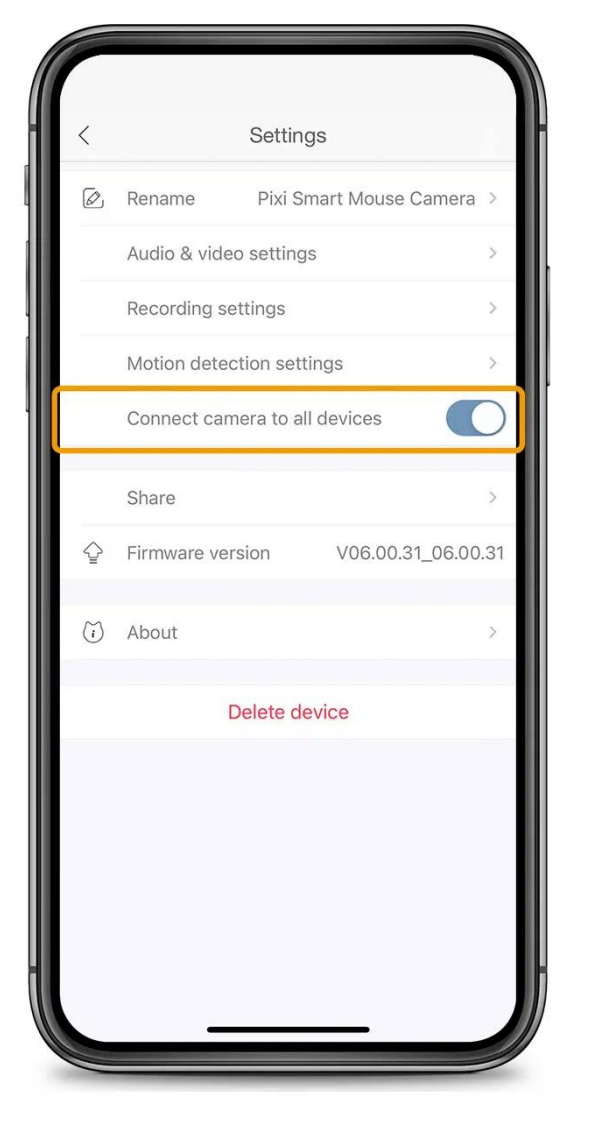

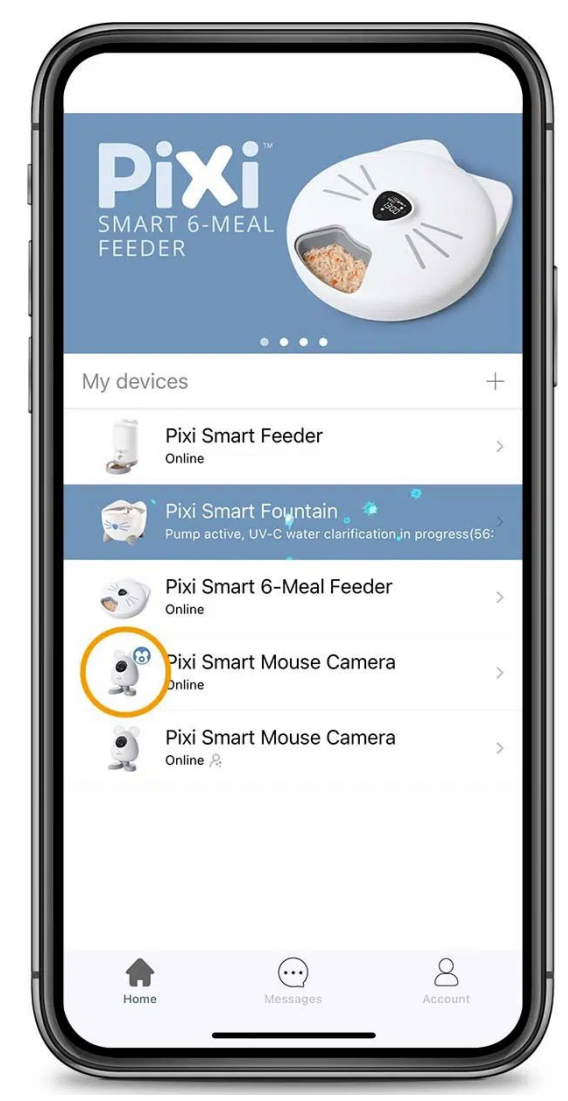

要連接您的Catit PIXI智能鏡頭,請 打開設置選單並選擇「Connect camera to all devices」。如果成 功,會有一個小圖示標示在該設備 旁邊。

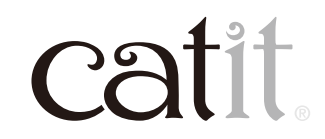

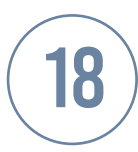

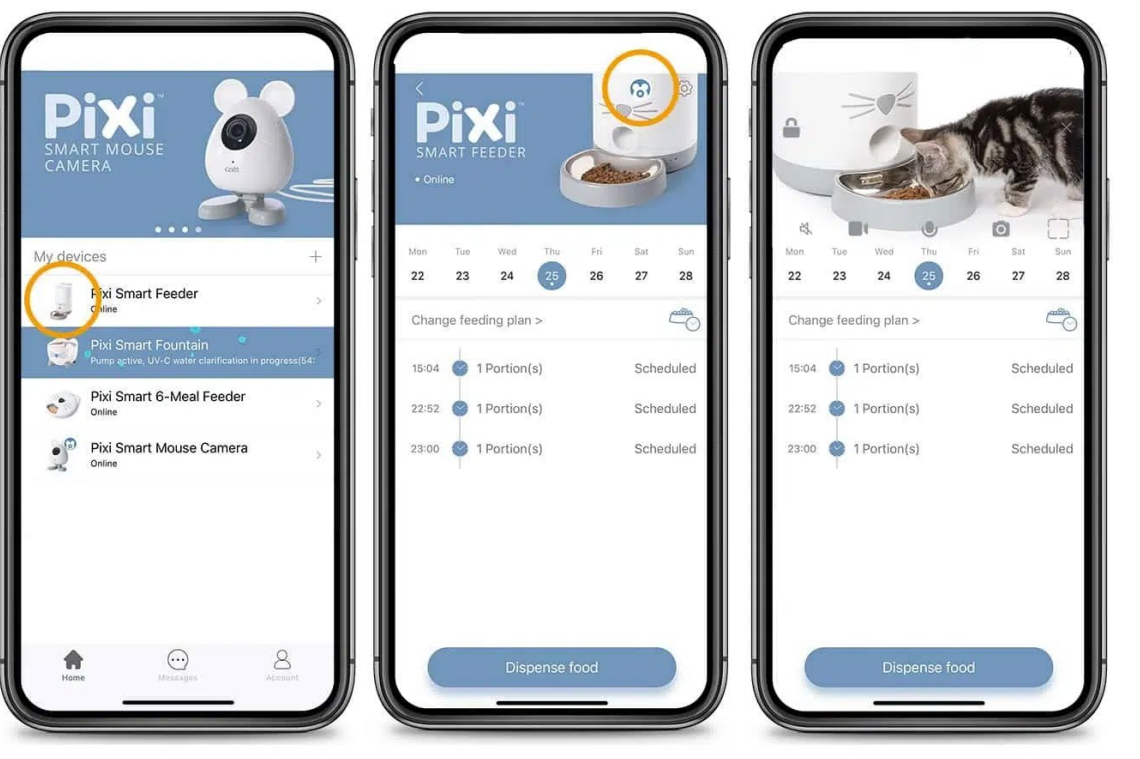

接下來,在應用程式的主菜單中選 擇您的其他Catit PIXI智能設備。 您 會在屏幕右上角找到相同的圖標。 點擊它以啟動攝影機的實時視頻 和互動功能。

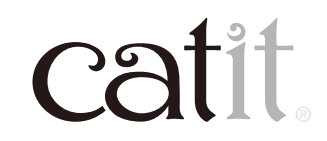

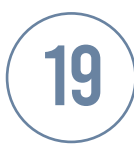

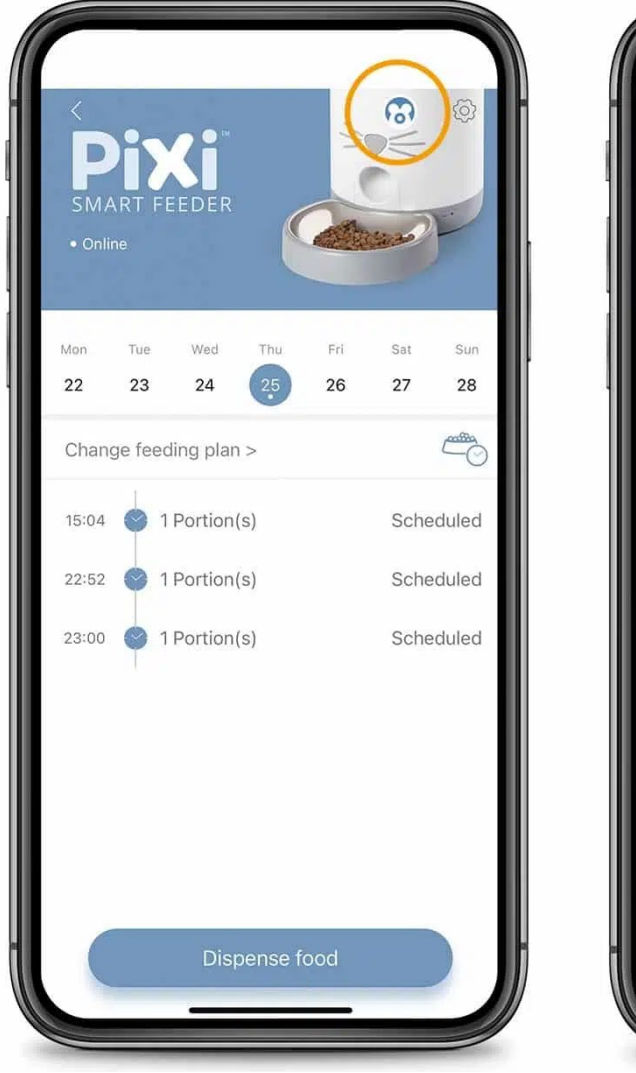

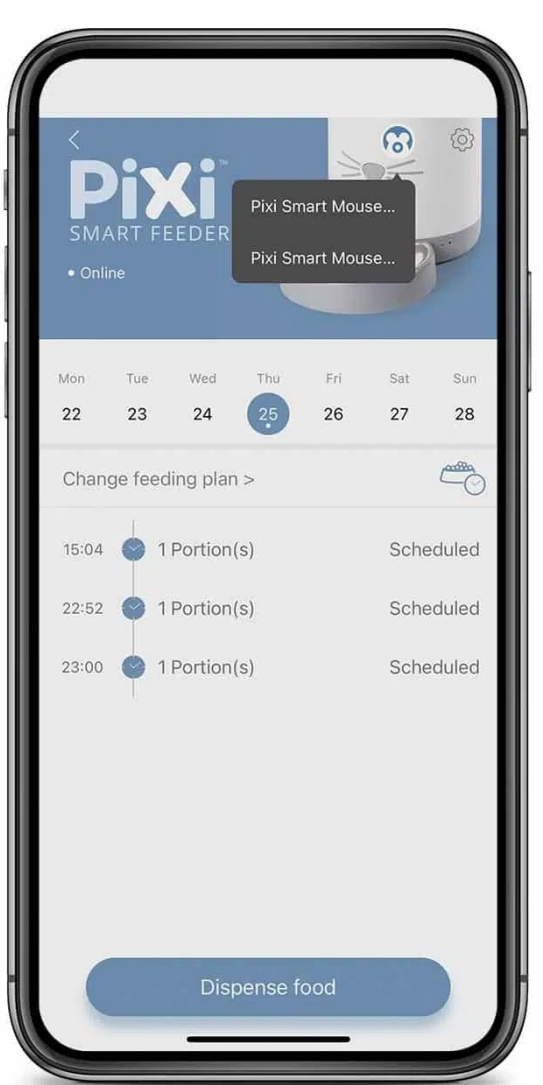

如果您擁有多個Catit PIXI智能鏡 頭(並已啟用兩個或多個鏡頭的 共享),點擊相機將顯示一個下拉 列表,您可以從中選擇要連接的 相機。

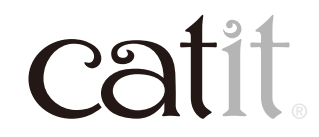

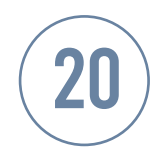

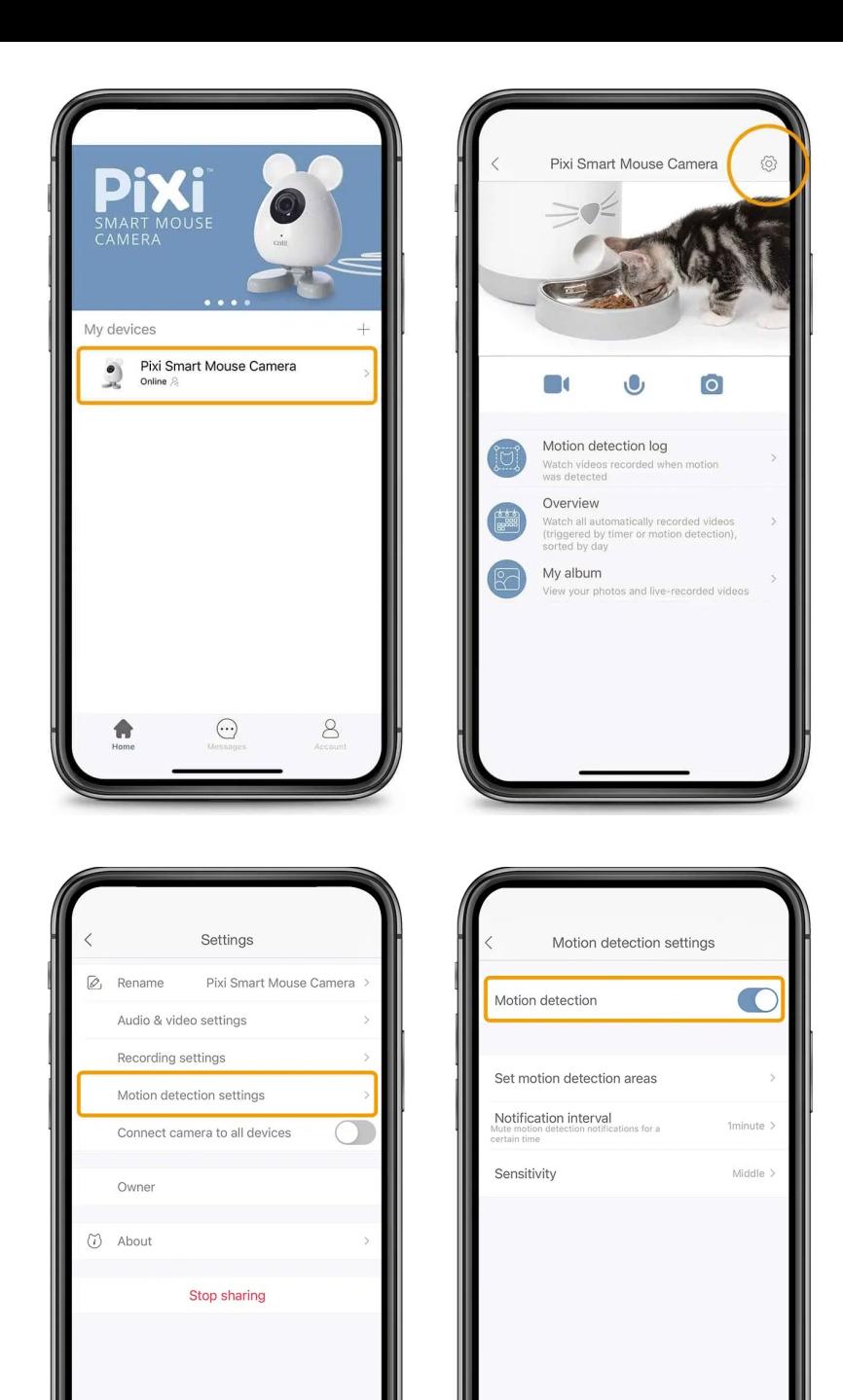

### **�. 動態偵測**

啟用動態檢測後,一旦Catit PIXI智 能鏡頭捕捉到動作,您就會在智能 手機上收到通知。該通知允許您在 適當的時候檢查應用程式中的實 時視頻,並手動拍照或開始錄製。 要啟用動態偵測,請轉到動態偵測 設置並打開。

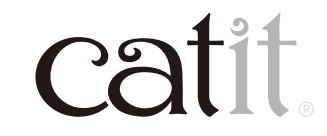

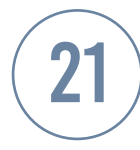

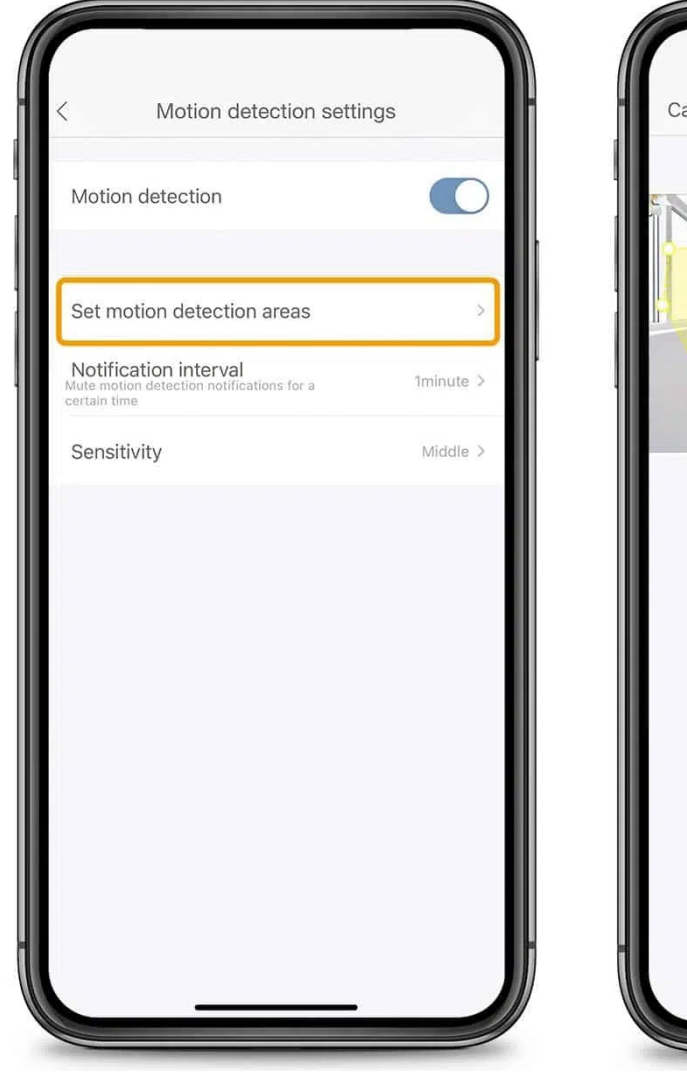

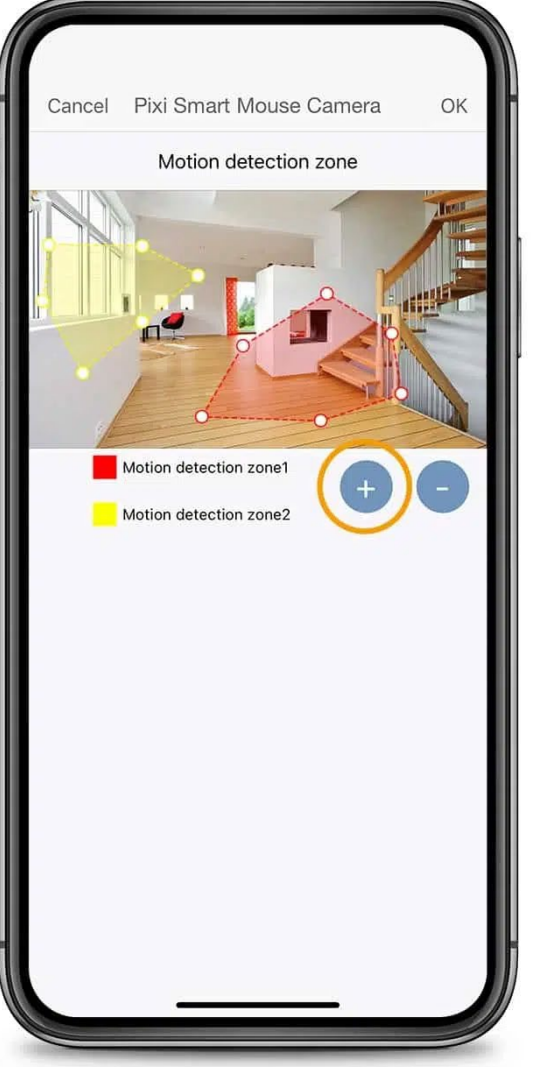

#### **設置動態偵測**

在應用程式的動態偵測設置中, 您可以選擇設置動態偵測區域以 進行選擇性監控,例如於餵食器 或飲水器旁。點擊「+」按鈕添加動 態偵測區域。點擊並拖動小點以 選擇您希望監控的區域。您可以 在鏡頭的視野內設置最多兩個不 同 的 動 態 偵 測 區 域。通 過 點 擊 「-」按鈕刪除動態偵測區域。

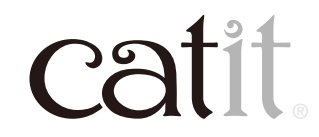

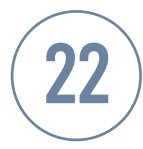

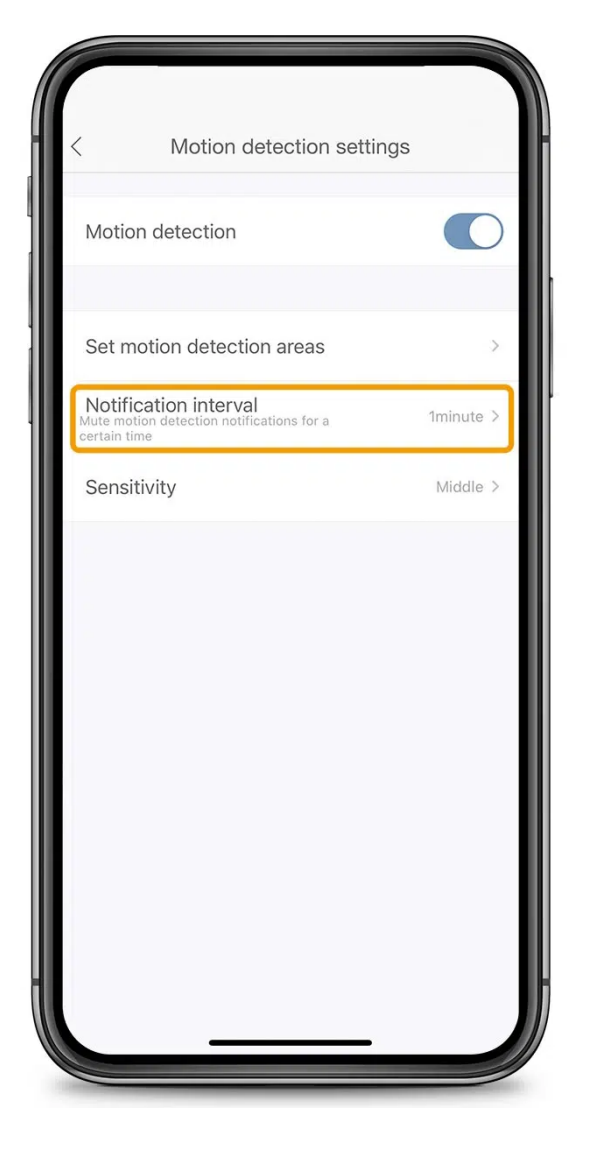

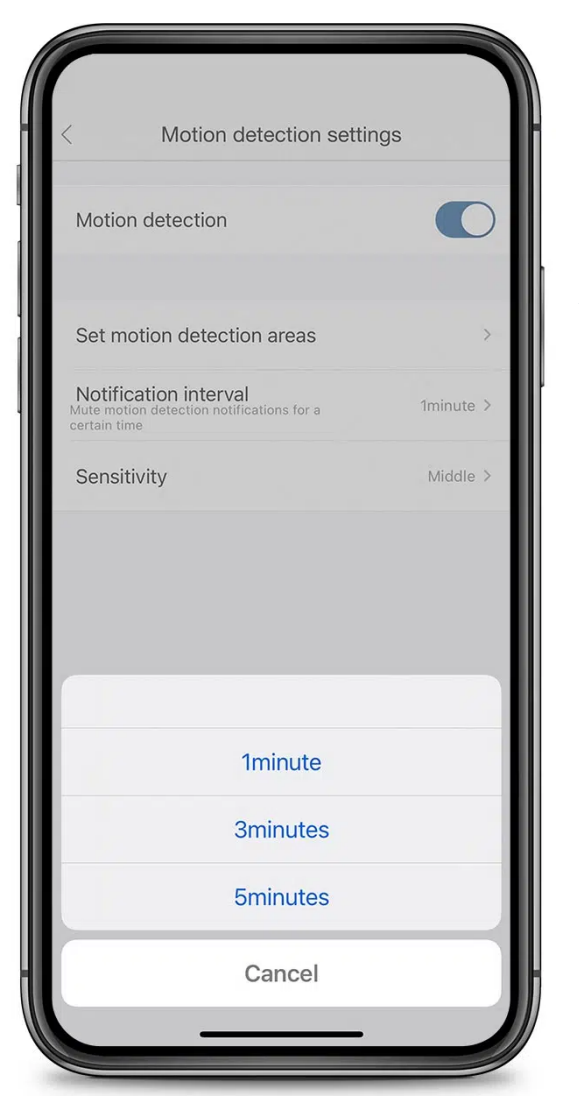

#### **設置通知間隔**

您可能不希望每次偵測到動態時 都收到通知(無論是在一般情況 下還是在您設置的動態偵測區域 內)。 設置通知間隔允許在通知之 間暫停1、3或5分鐘。

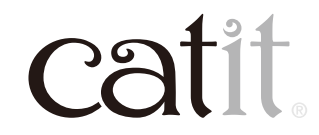

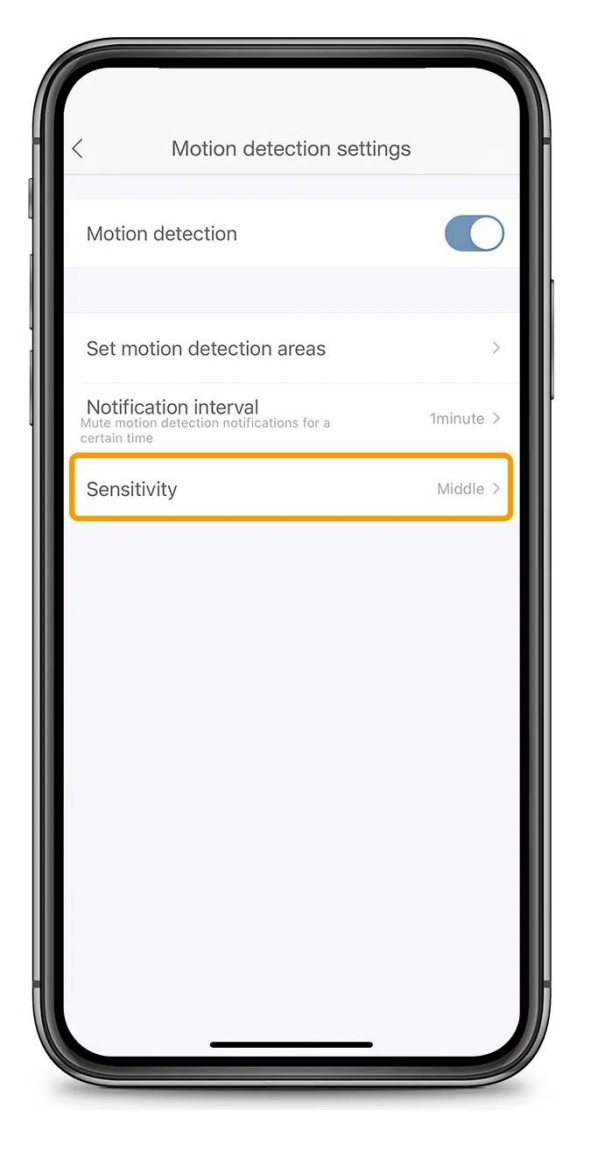

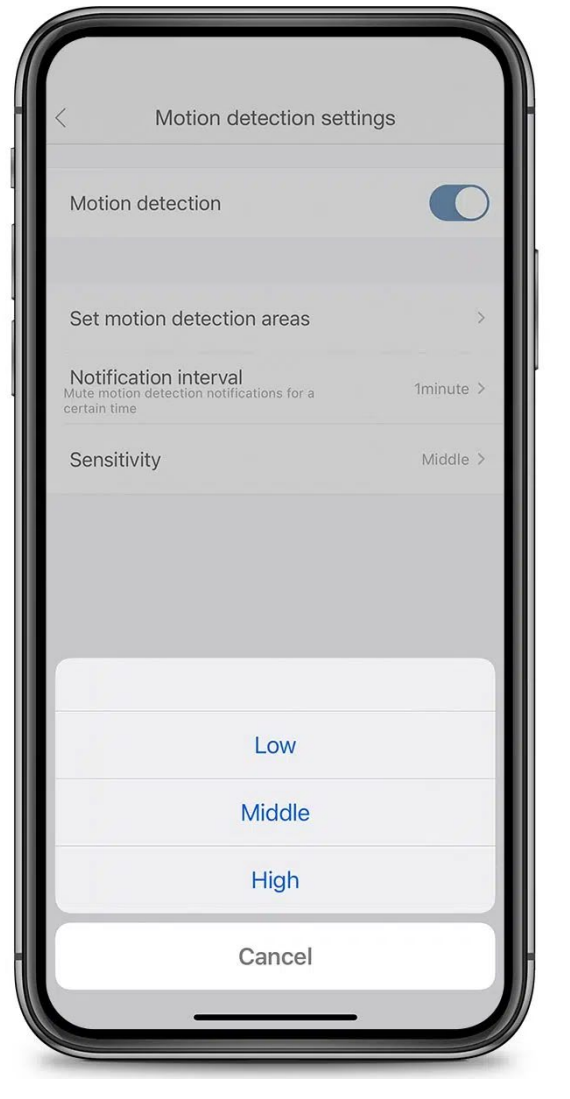

#### **調整靈敏度**

Catit PIXI智能鏡頭可以在動態偵 測設置中設置�級靈敏度。建議從 「高」設置開始,只要當您發現動 態偵測通知或記錄太容易觸發時 (例如移動陰影而非貓咪實際走 過),才逐步降低到「中」或「低」。

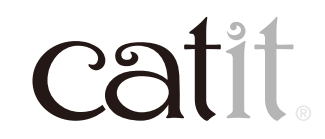

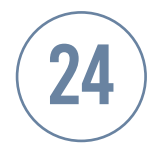

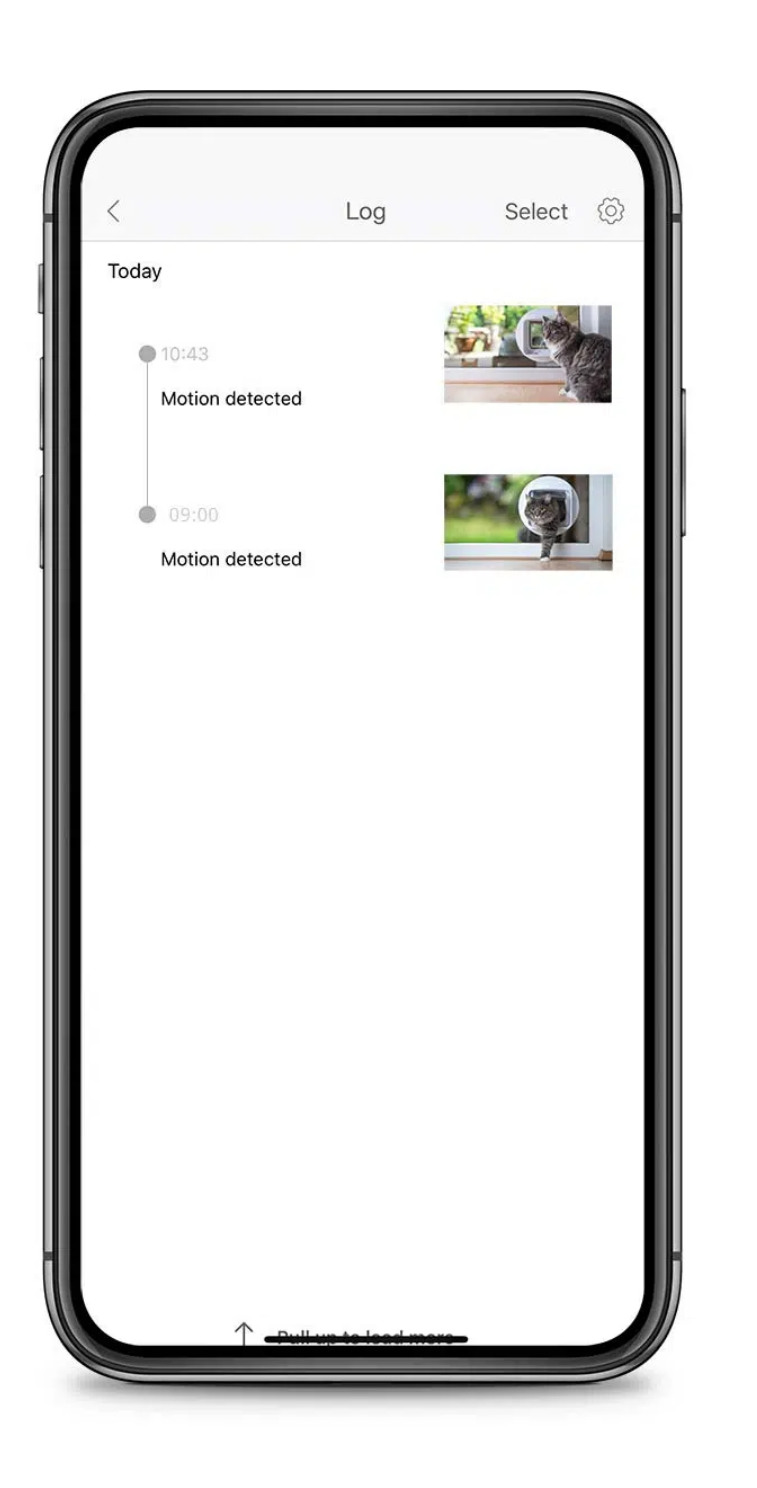

#### **動態偵測日誌**

應用程式的動態偵測日誌讓您可 以輕鬆追踪Catit PIXI智能鏡頭記 錄。所有事件都在動態偵測日誌 中按時間順序列出,並附有照片 或影片(注意:只有插入記憶卡時 才能啟用影片)。

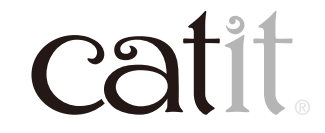

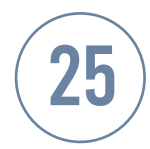

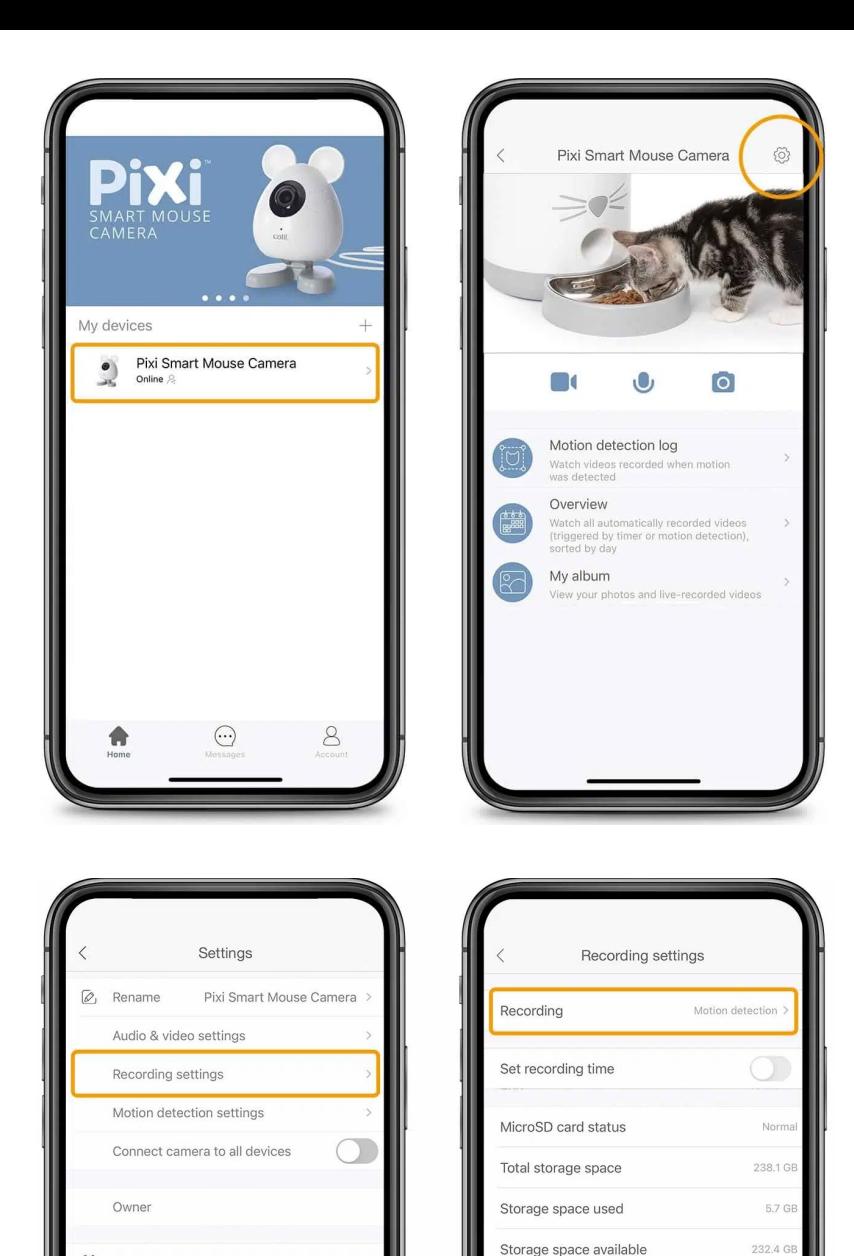

Format MicroSD card

(i) About

Stop sharing

### **�. 自動錄影**

Catit PIXI智能攝影機可以設置自 動錄製視頻片段或拍照。只有插入 記憶卡(最大支援256 GB,不附帶) 時才能自動錄製。要選擇您喜歡的 自動錄製模式,請打開鏡頭的設置 選單並點擊「錄製設置」。頂部的錄 製功能提供了兩個選項:連續或動 態偵測。

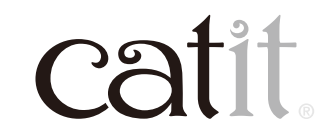

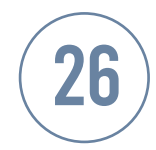

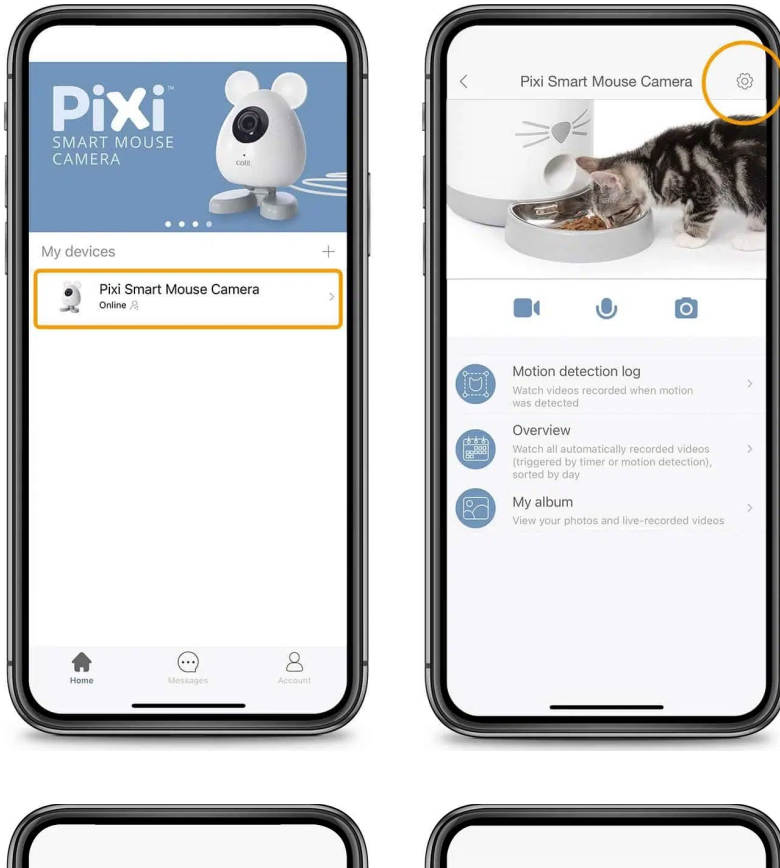

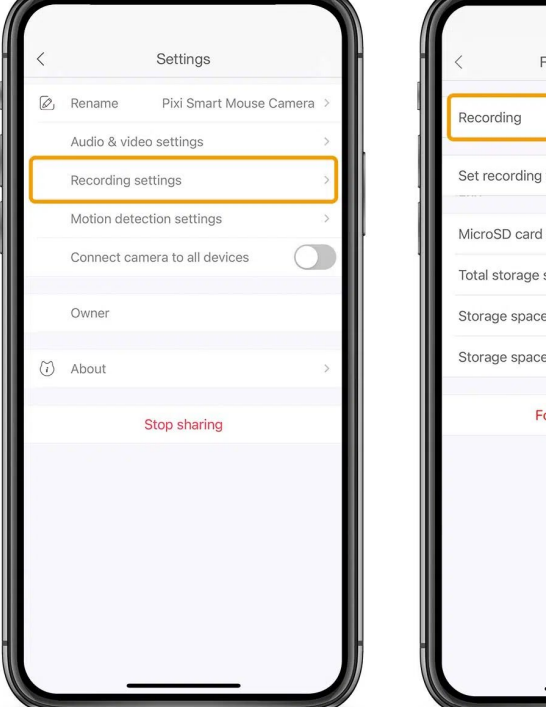

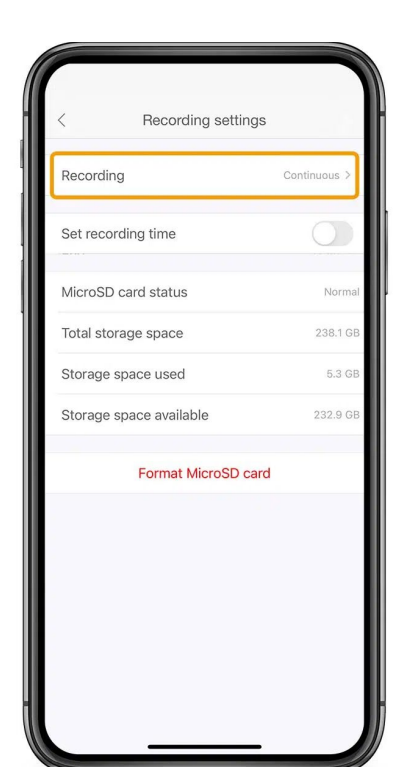

### **�a. 連續錄影**

在 錄 製 設 置 中 選 擇「連 續」將 使 Catit PIXI智能鏡頭連續進行錄製 ��小時。完整的錄影片段會存儲在 應用程式中,供您稍後觀看。(注 意:使用此功能需要您將記憶卡插 入鏡頭。)

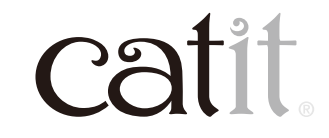

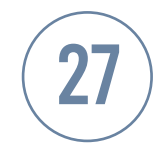

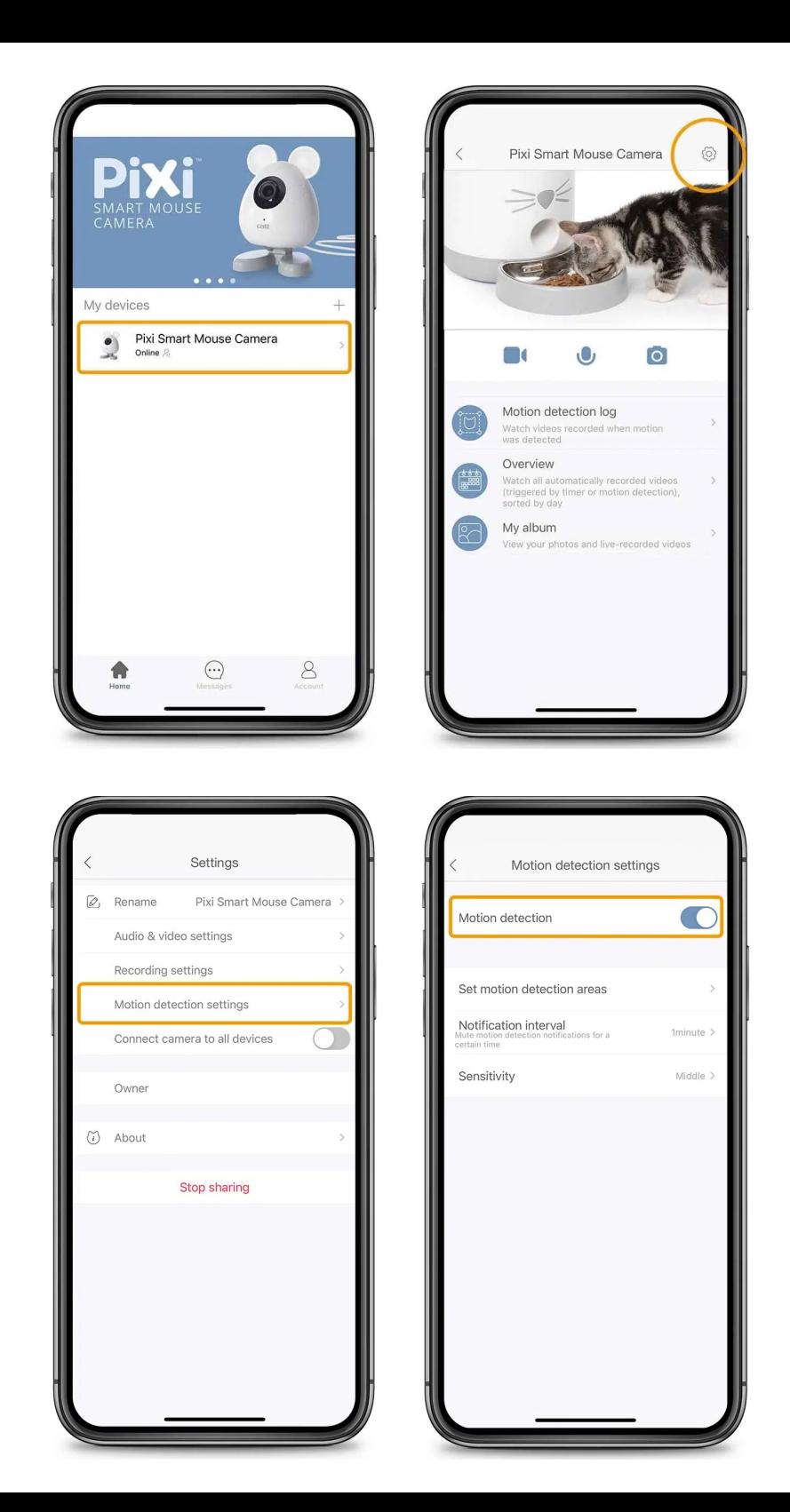

### **�b. 通過動態偵測自 動記錄**

要啟用動態偵測自動錄像,需 要滿足兩個條件:必須在鏡頭 中插入記憶卡,並且必須啟用 動態偵測。插入記憶卡後,確保 將攝影機啟動動態偵測進行錄 製,進入「Recording settings」 並選擇動態偵測。錄製的影片 將存儲在應用程式的動態偵測 **「Motion detection log」 and** 「Overview」中。

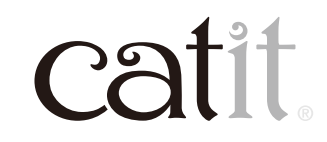

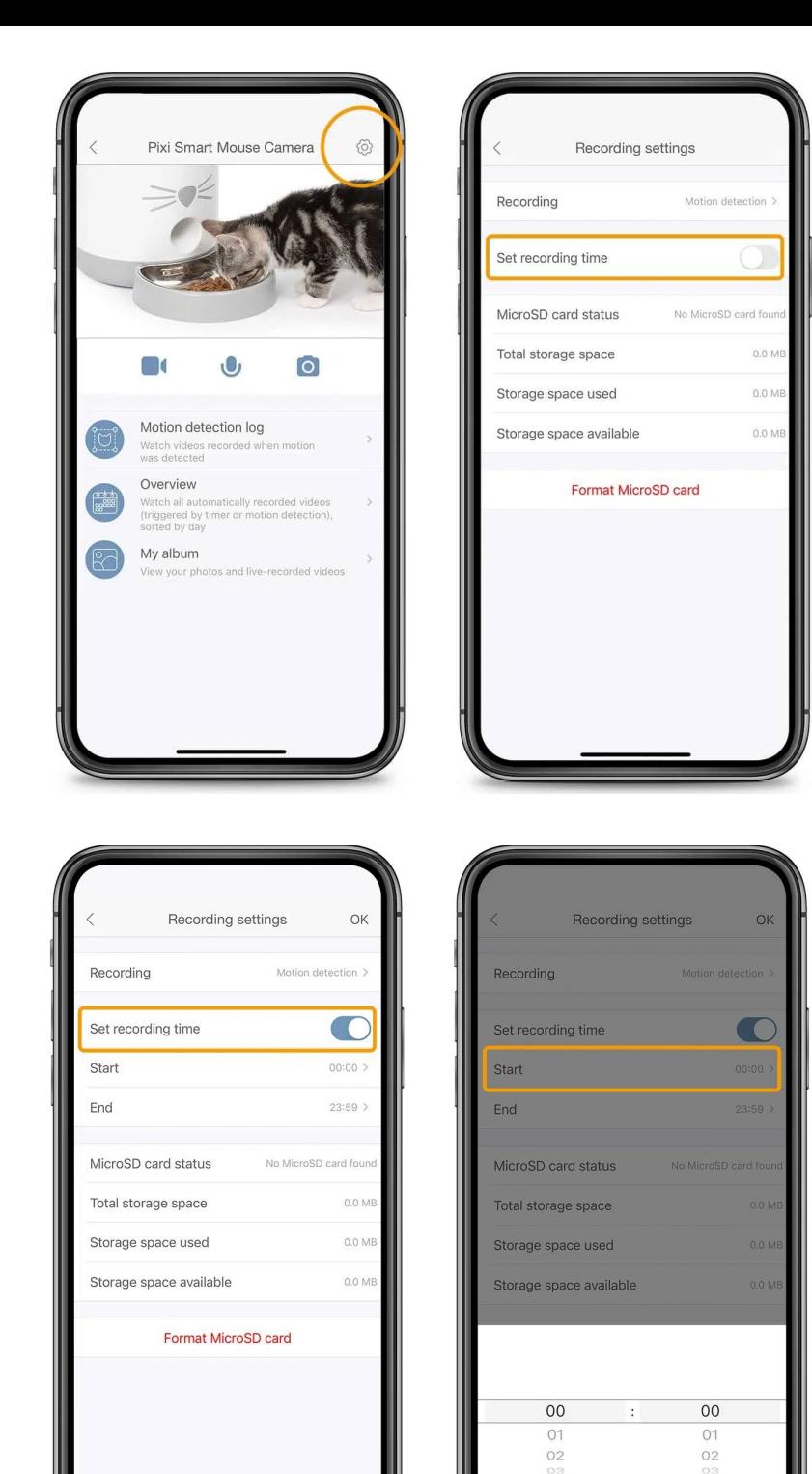

### **�c. 設置定時**

如果您希望相機僅在特定時間 範圍內自動錄製,請點擊「Set Recording Time」並設置您需 要的開始和結束時間。以便您 可以在指定時間內進行連續錄 製或通過動態偵測錄製。

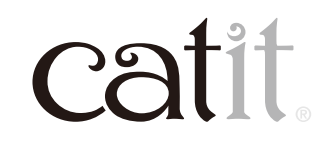

28

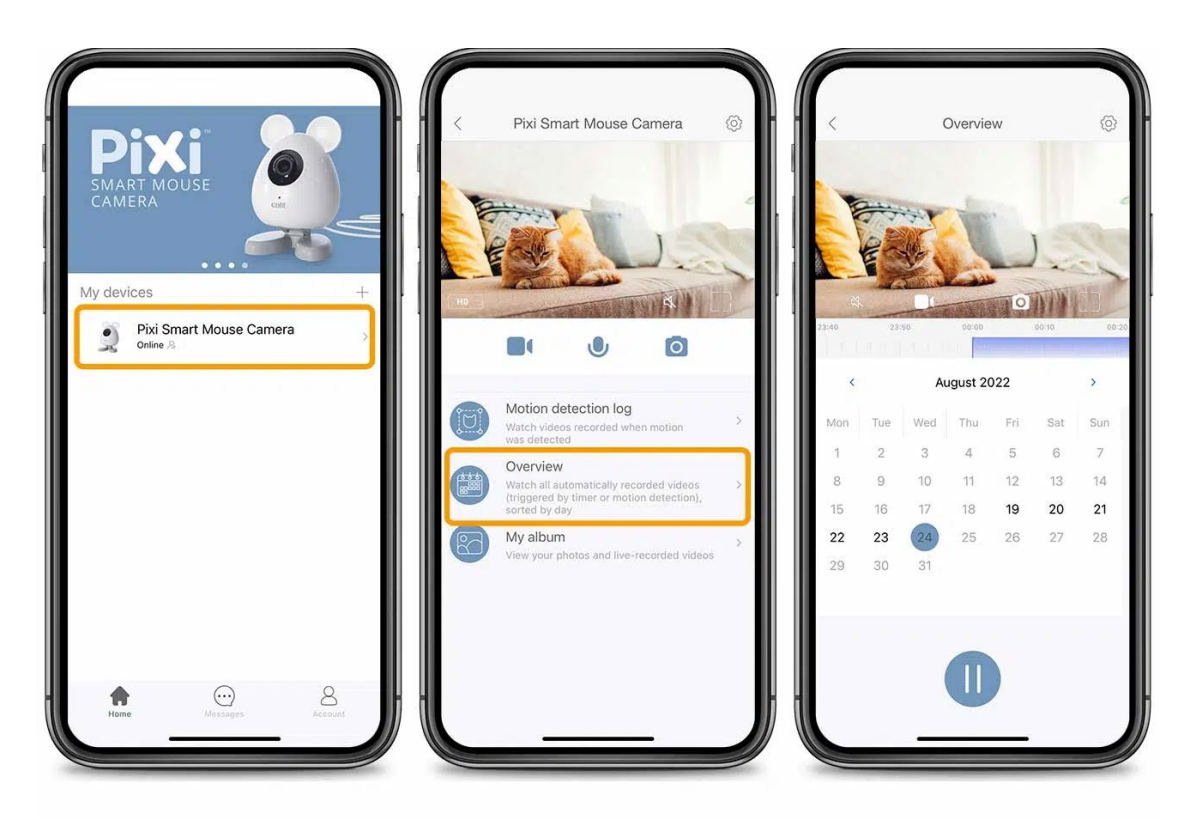

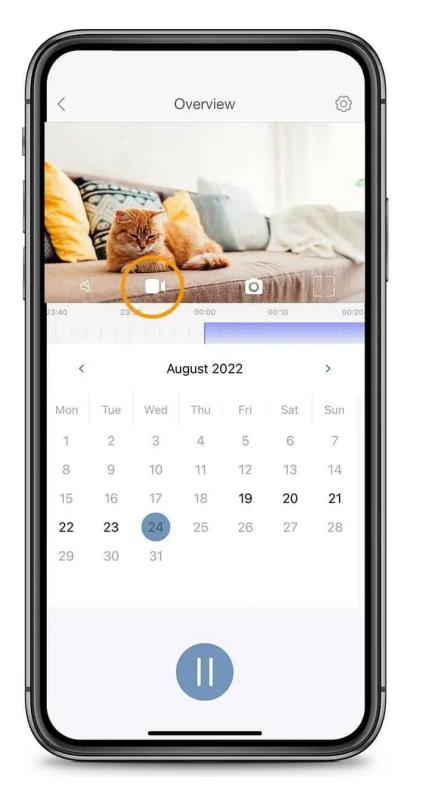

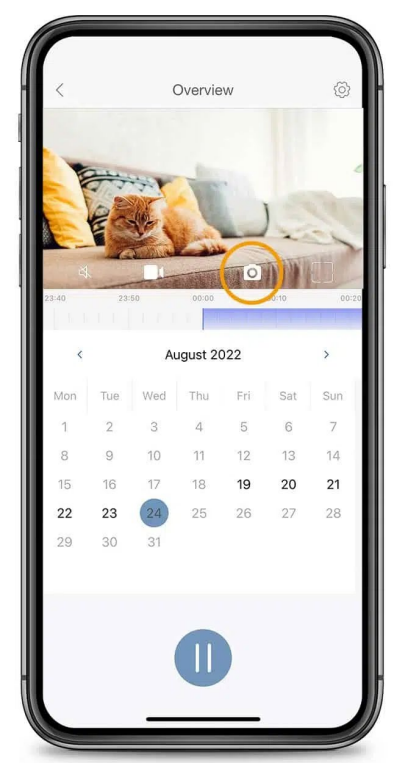

### **��. 概覽**

在應用程序的概覽屏幕中,您可 以觀看所有自動錄製的影片,這 些影片按日子排序。當您觀看影 片片段時,您可以通過點擊相機 圖標截取屏幕截圖,或者通過點 擊錄製來剪輯影片。它們將保存 到「My Album」和手機的相簿 中。在觀看影片時可在紫色時間 軸上點擊並拖移。向左移動為快 進,向右移動為倒帶。

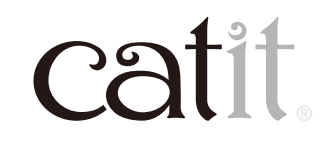

29

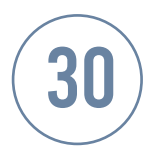

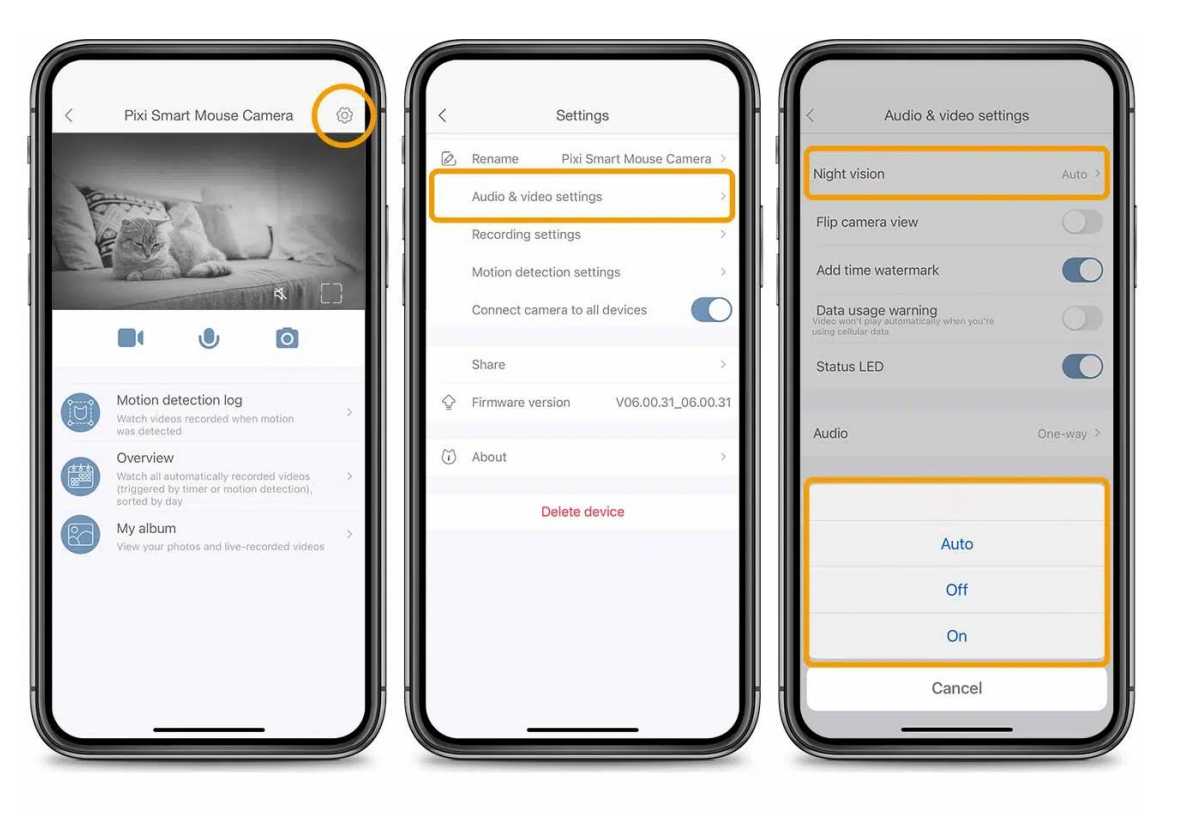

### **��. 夜視**

默認情況下,Catit PIXI智能 鏡頭會在弱光環境下自動 切換到夜視,以保持圖像清 晰。如 果 需 要,可 以 從 「Audio & video settings」 選單中選擇「Night Vision – Off」來禁用自動切換到夜 視功能。

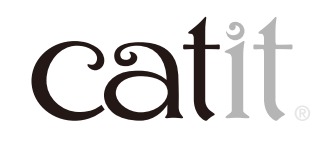

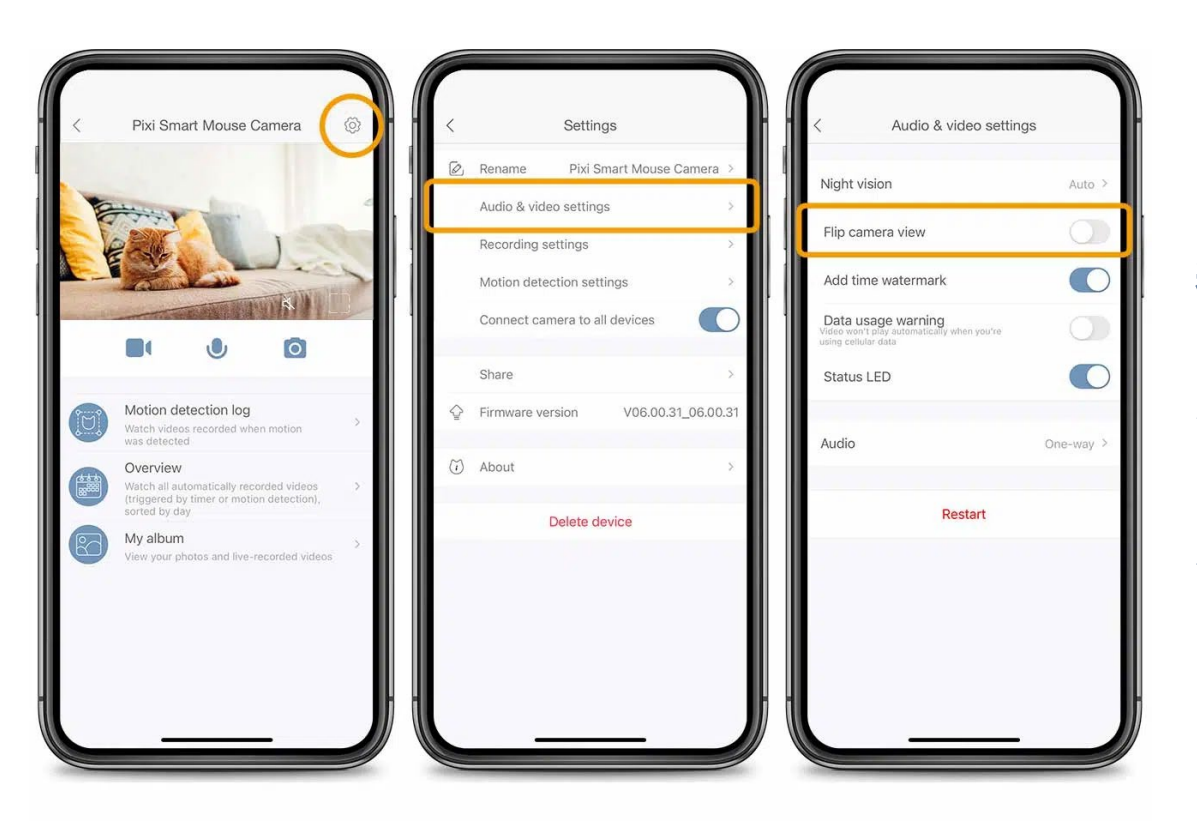

### **��. 視頻設置**

#### **翻轉相機視圖**

打開「Flip camera view」 可以水平翻轉鏡頭影像。 啟 用此功能還會在錄製影片 片段時翻轉圖像。

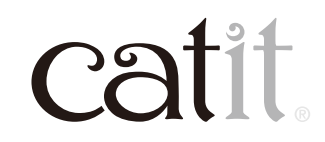

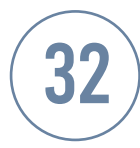

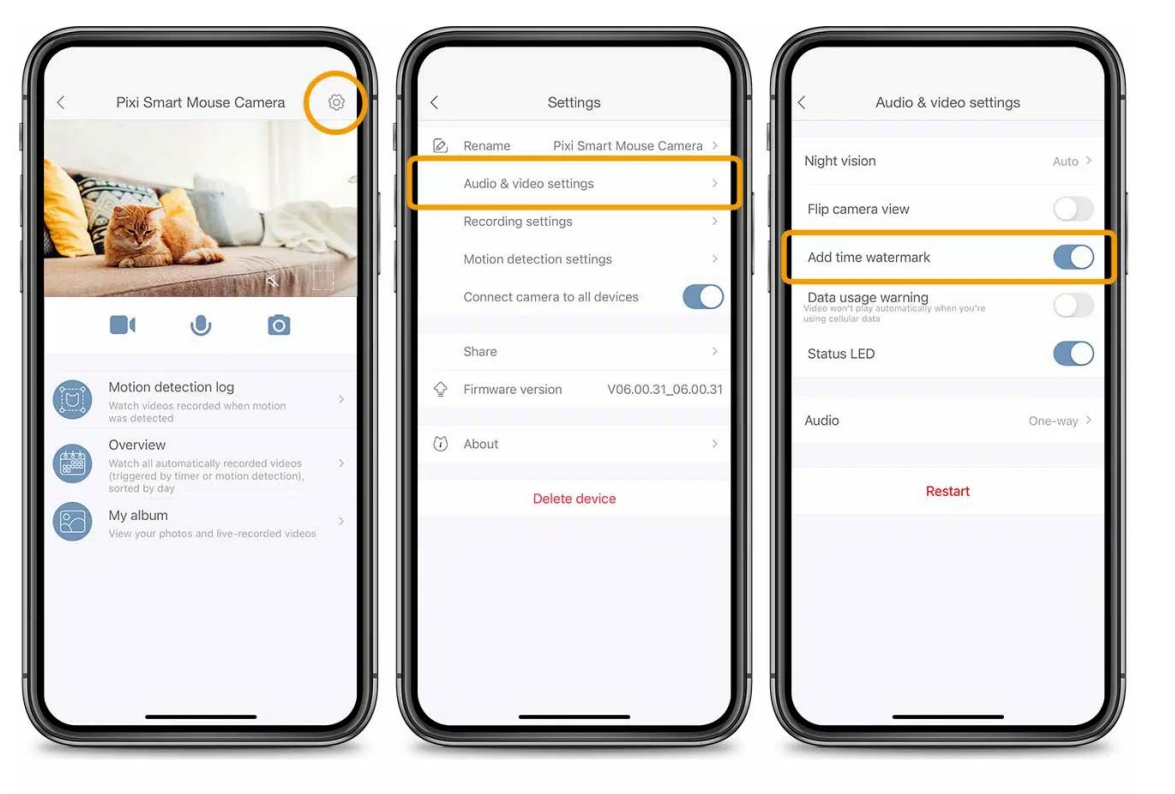

#### **添加時間水印**

啟用時間水印功能可以在 視頻的左上角添加時間。在 禁用該功能之前,拍攝的每 張照片和影片中都會顯示 時間。

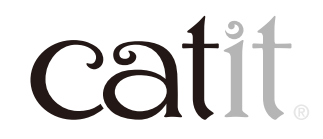

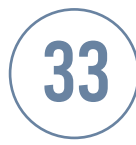

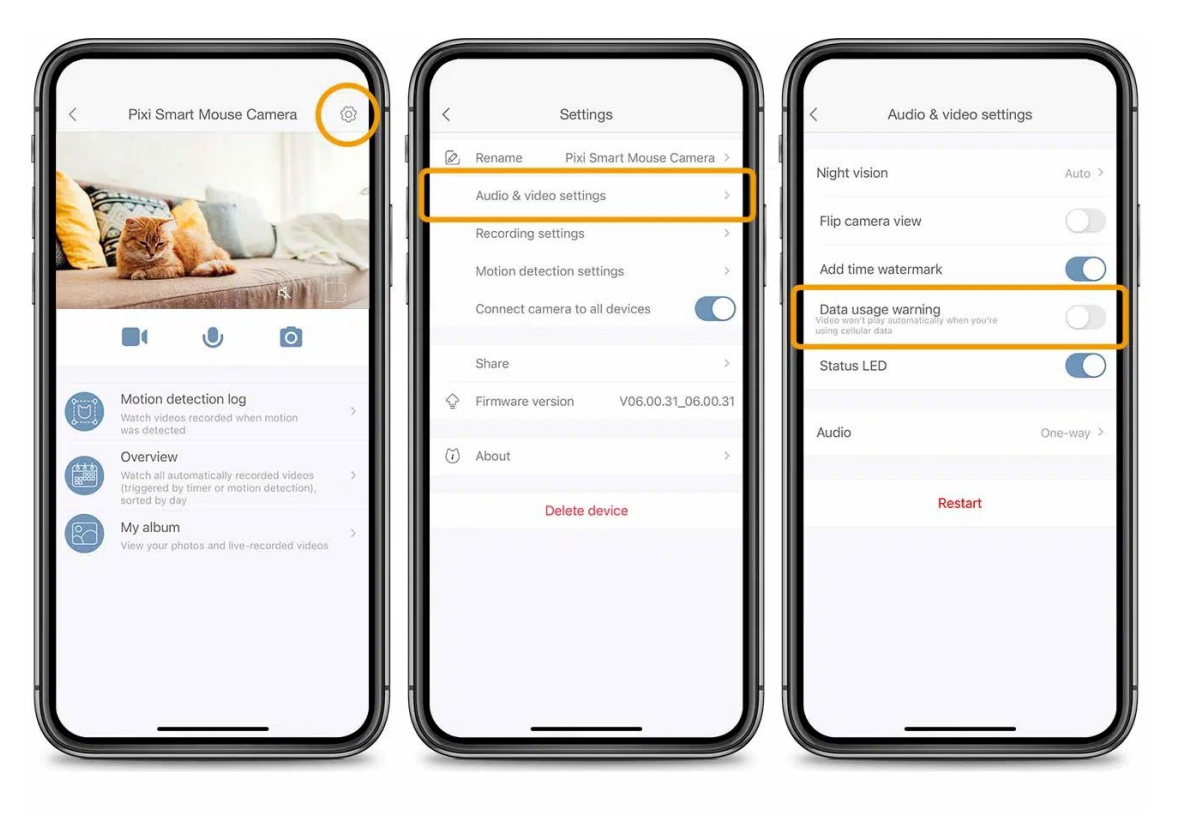

#### **數據使用警告**

打開數據使用警告,可以防 止在您的智能手機無法訪 問Wi-Fi網絡時於開啟應用 程式時自動播放實時影片。 並且您需要點擊播放按鈕 才能播放實時影片。這將防 止您的手機在未經您許可 的情況下使用流動數據。

catit.

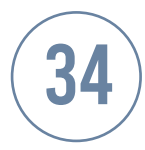

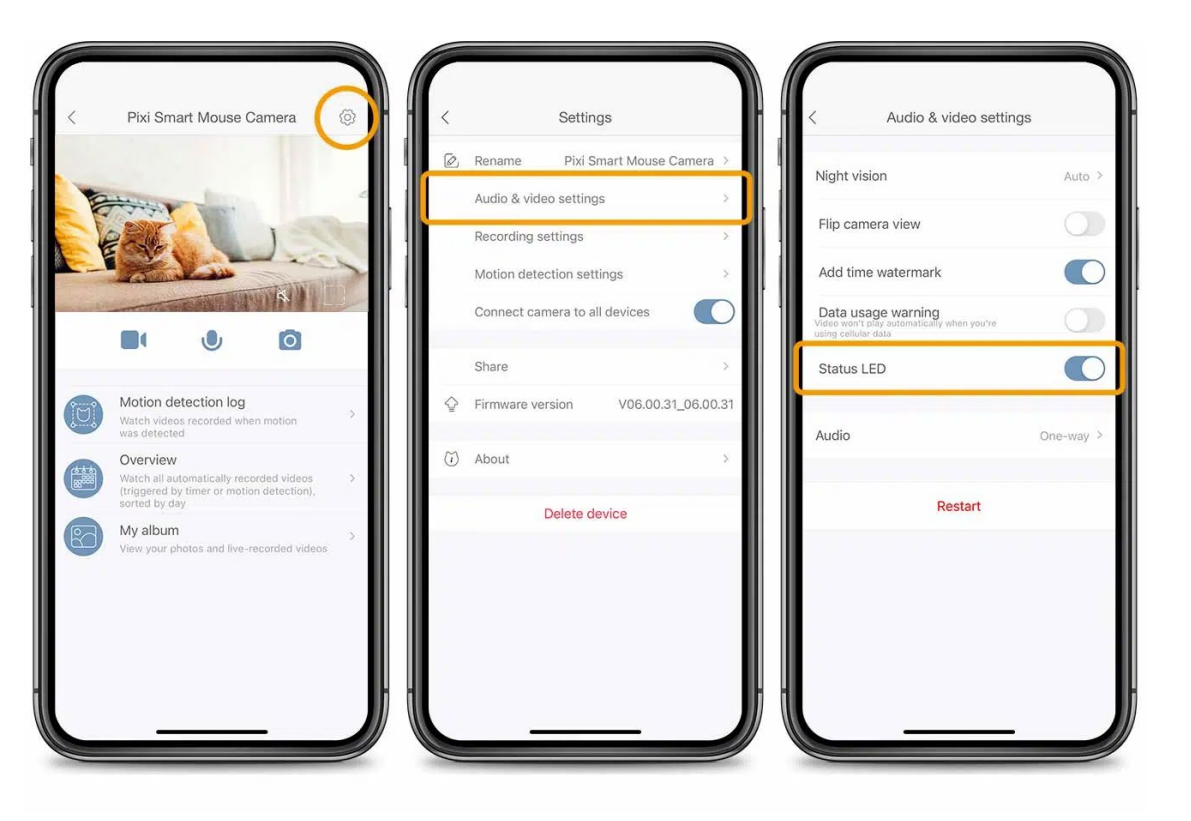

#### **狀態指示燈**

可以於應用程式關閉和打 開Catit PIXI智能鏡頭機身 背面的藍色狀態LED燈。如 果您的貓在黑暗環境中會 因LED燈光而分心,則建議 關閉LED燈。

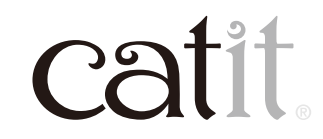

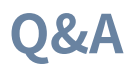

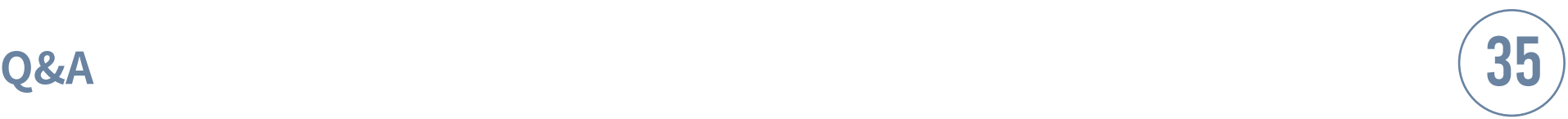

Q:我在動態偵測日誌中沒有看到任何影片,為什麼? **A:只有插入記憶卡才能通過動態偵測錄製影片片段。有關詳細信息,請參閱記憶卡 部分。** 

Q:我不想在夜間收到任何動態偵測通知。 **A:可以於您的Catit PIXI帳戶中設置「請勿打擾」時間表。** 

Q:我的記憶卡似乎無法正常工作。 **A:如有需要,可通過格式化記憶卡解決此問題。請務必在格式化前將當前存儲在記 憶卡中的所有重要數據保存下來,因為這些數據會在格式化後刪除。**

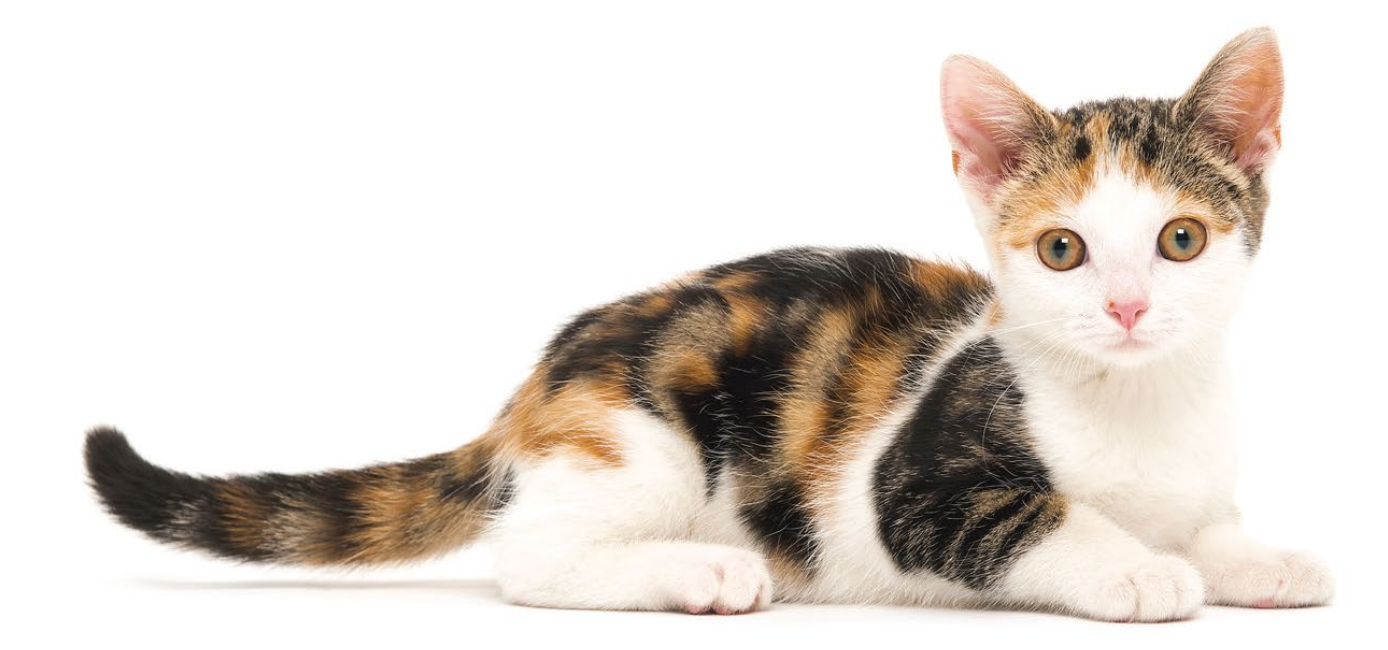

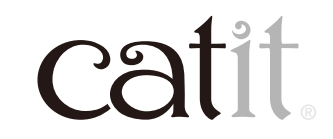